# 江苏省政府采购货物类网上商城询价操作手册

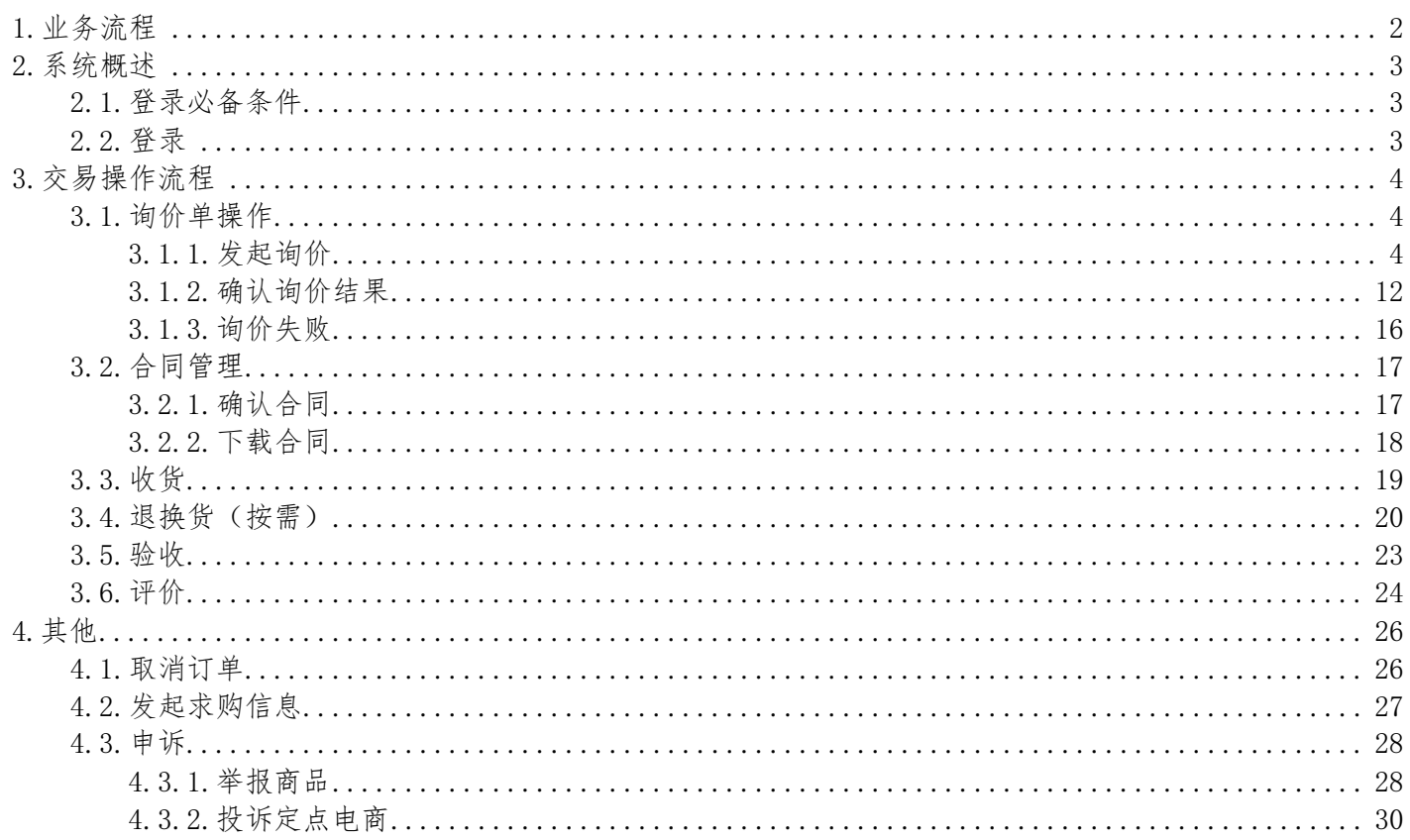

# <span id="page-1-0"></span>1. 业务流程

询价定义:指采购人明确商品品牌型号后向所有电商或特定电商发布询价采购公告,电商在询价截止前报出不可更改的价 格,询价结束后系统自动按照低价优先原则,将排名第一的电商报价与同款商品政采指数价进行比对,若预成交价格低于 同款商品政采指数价,则自动成交;否则由采购人人工确认成交。

适合场景:采购意向相对明确,标准化程度比较高,价格透明度比较高的通用类商品采购。

基本业务流程如下图所示。

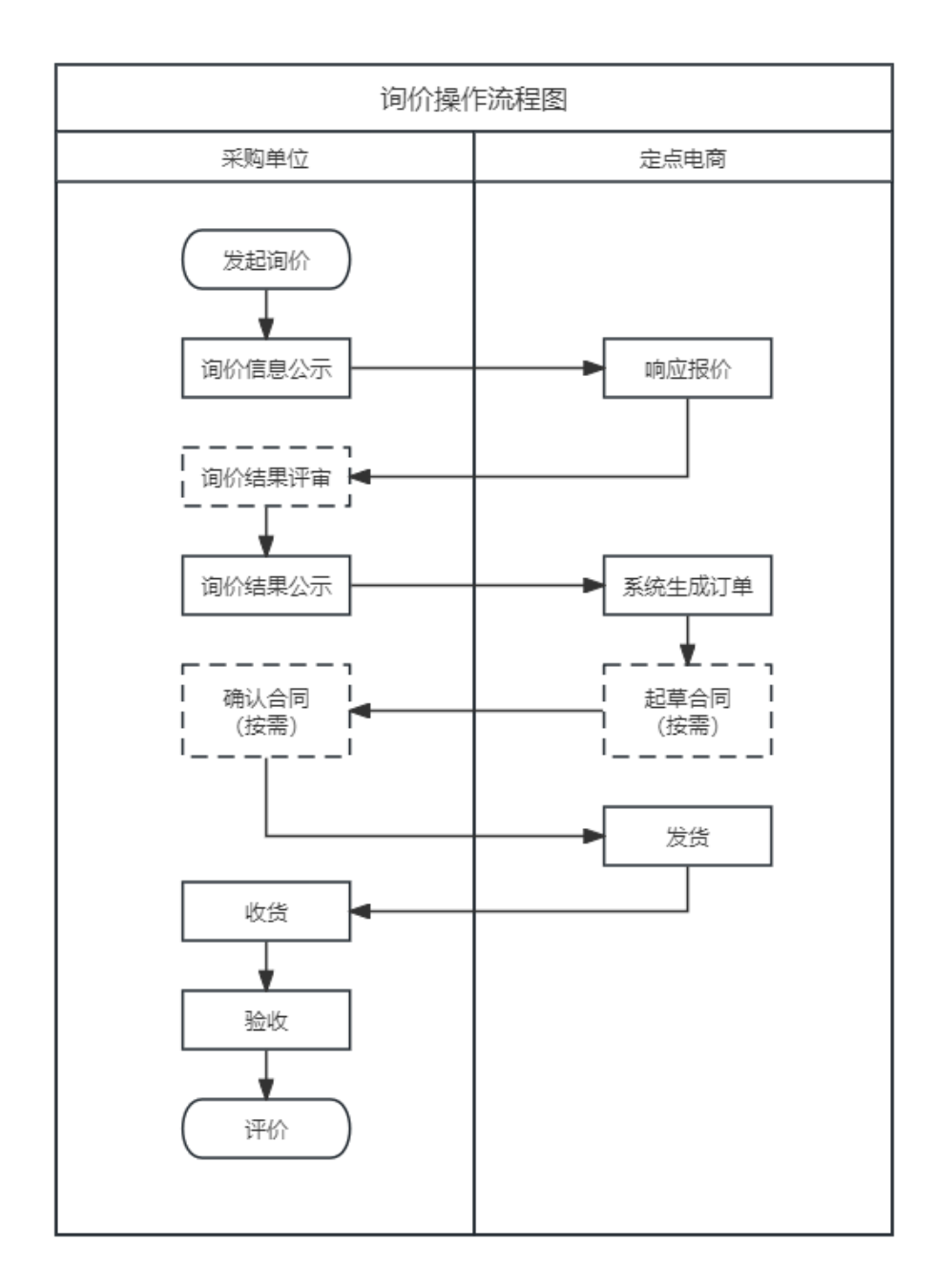

# <span id="page-2-0"></span>2. 系统概述

# <span id="page-2-1"></span>2.1. 登录必备条件

为了顺利登录平台和开展相应业务,您的电脑需要满足特定的网络要求和浏览器要求。

- 确保您的电脑能通过有线或无线的方式连接到互联网。
- 确保您的电脑已安装谷歌(推荐)或IE10(及以上)浏览器。

### <span id="page-2-2"></span>2.2. 登录

1. 登录"苏采云"政府采购一体化平台。

#### 网址:<http://jszfcg.jsczt.cn/jszc/login>

2. 点击 货物商城。

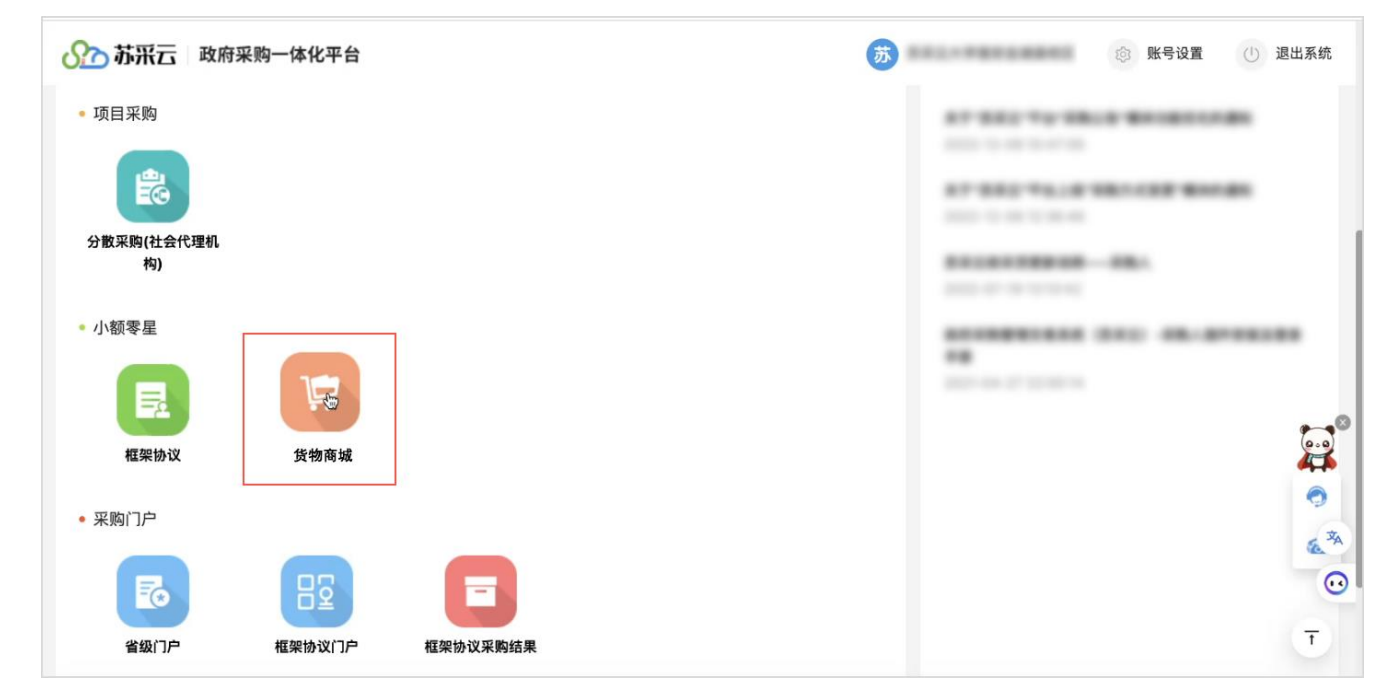

3. 在单点登录的中间页,点击 创建账号。

#### ● 说明

- 前期对接时已经将江苏省采购单位的信息导入到了货物类网上商城,不涉及创建机构,直接点击 创建账号 即可。
- 如之前已经成功单点登录到货物类网上商城, 则会直接进入货物类网上商城, 无单点登录中间页。

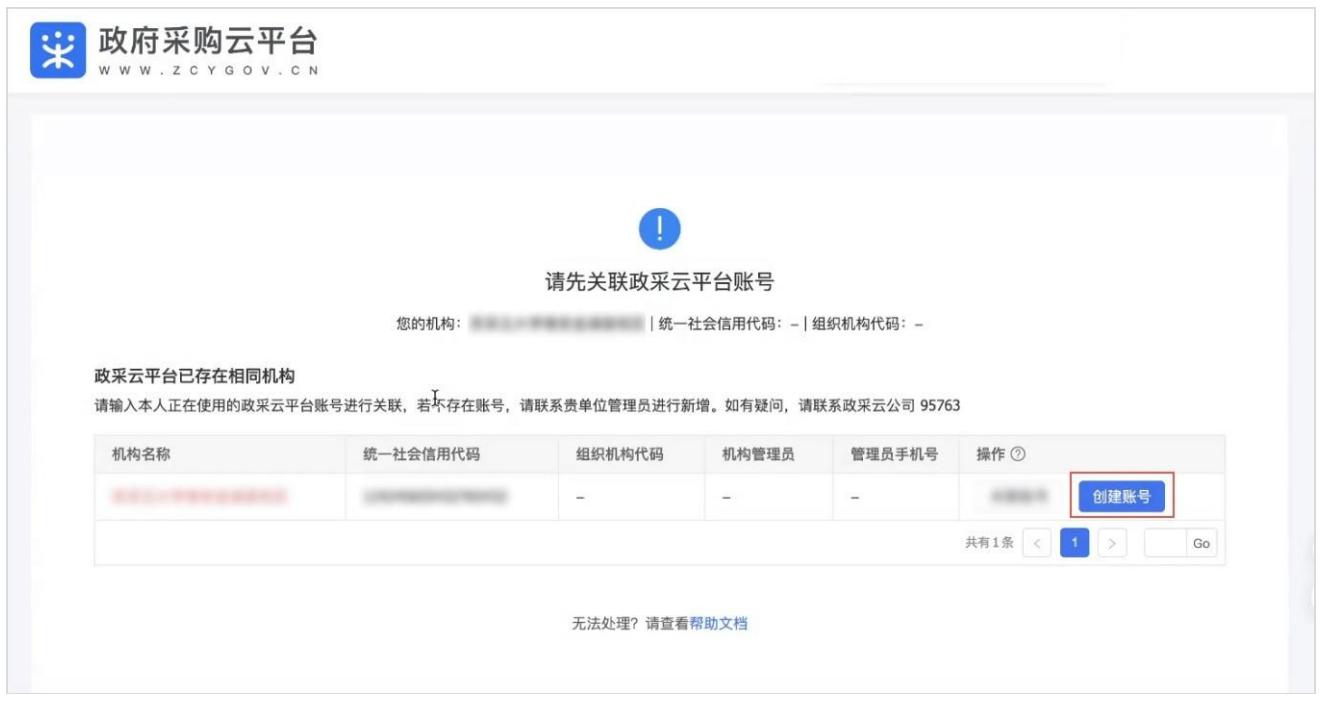

4. 进入到货物类网上商城。

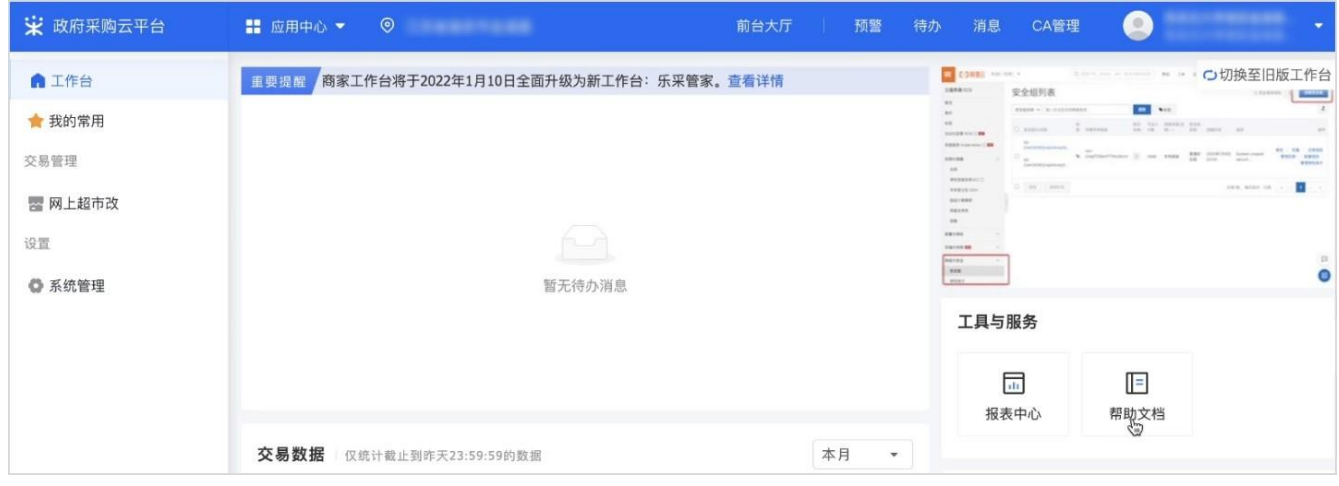

# <span id="page-3-0"></span>3. 交易操作流程

- <span id="page-3-1"></span>3.1. 询价单操作
- <span id="page-3-2"></span>3.1.1.发起询价
	- 1. 进入 竞价管理 页面。

菜单路径:我的工作台 > 电子卖场 > 竞价管理

2. 点击右上角 新建竞价单。

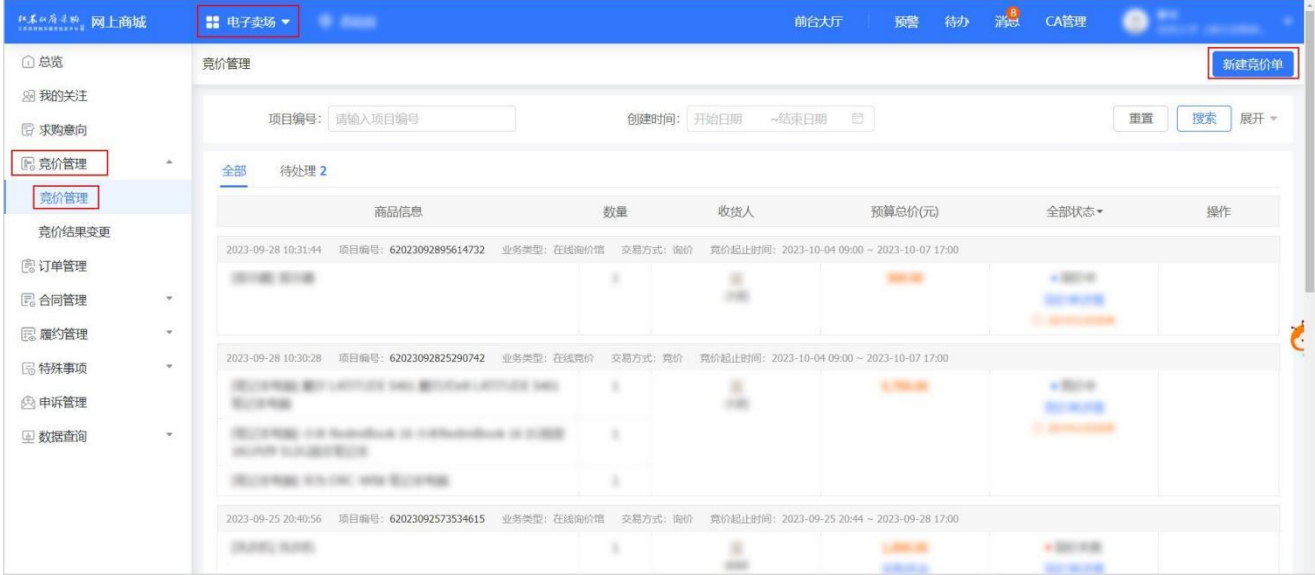

# 3. 在 请选择业务类型 弹窗中,选择业务类型 为 在线询价馆/询价,点击 确定。

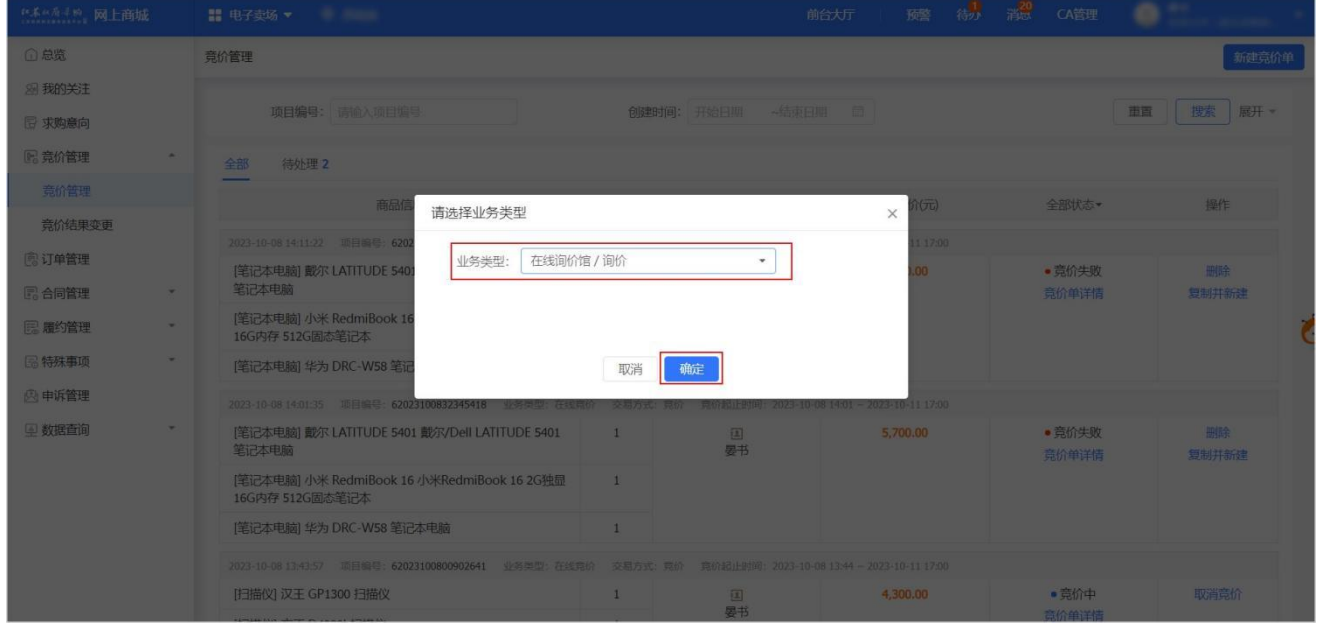

4. 进入 下单页, 在页面最上方步骤条可查看询价流程以及当前进度。

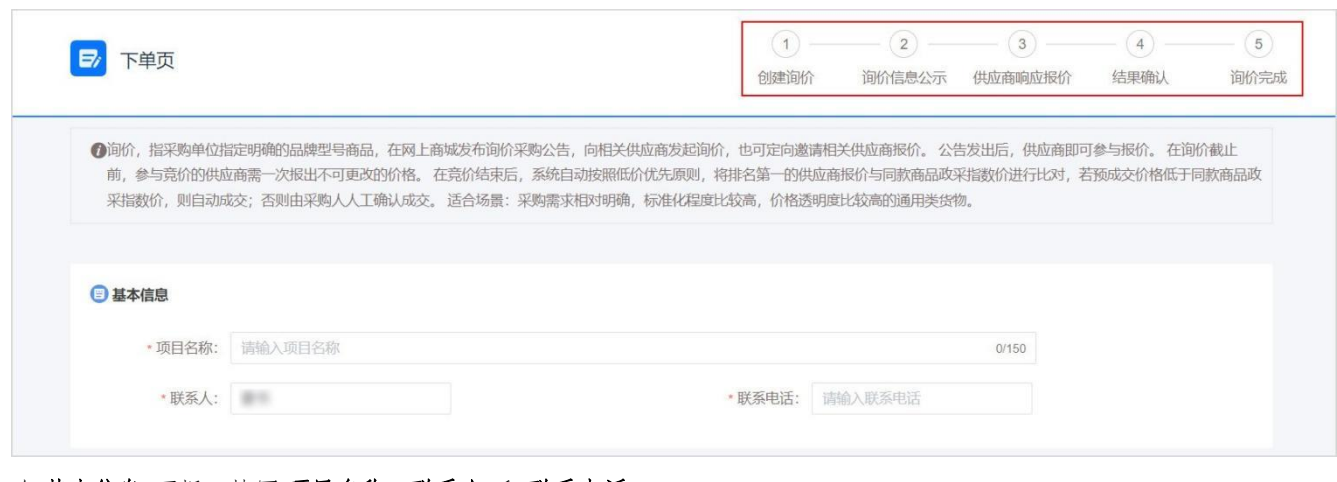

5. 在基本信息 面板,填写项目名称、联系人和联系电话。

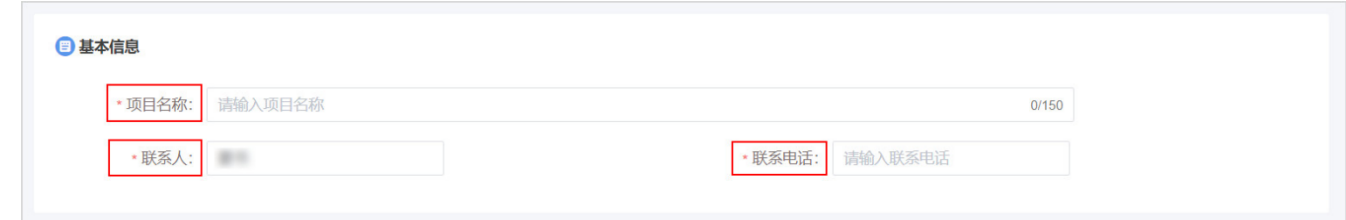

#### 6. 在 采购需求清单 面板,点击 新增 去添加商品。

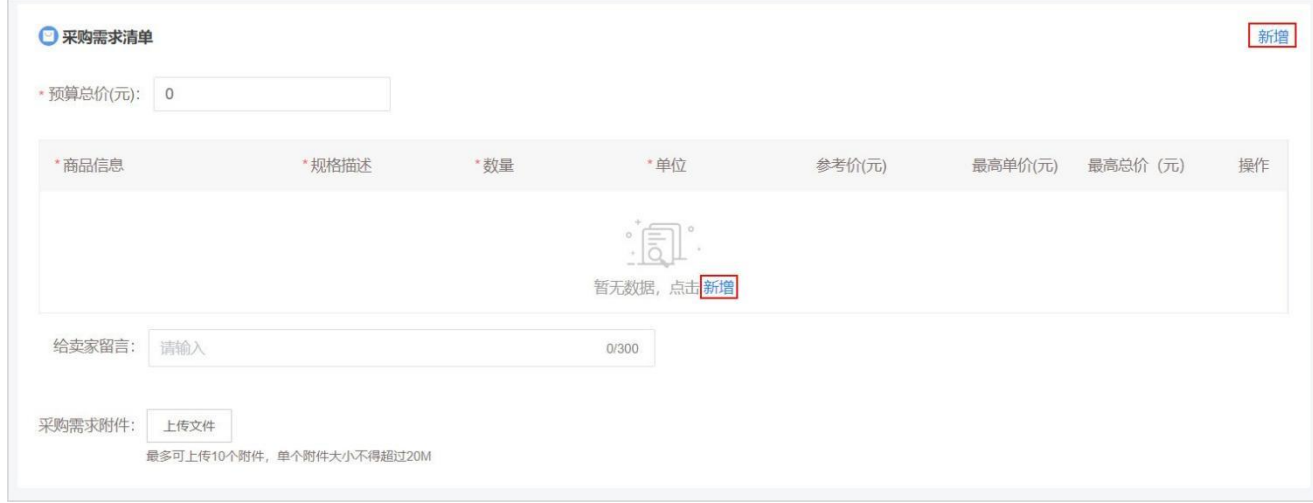

#### a. 在添加商品 弹窗中,选择商品以及规格型号,点击确定。

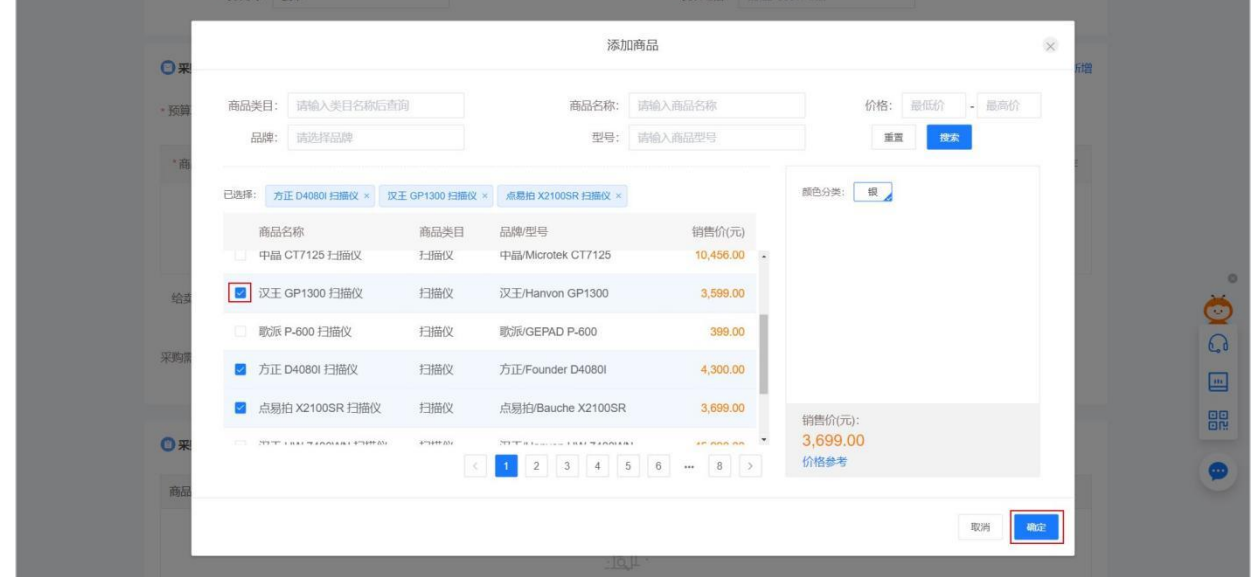

b. 在 采购需求清单 面板,可修改商品 规格描述、数量 及 最高总价。

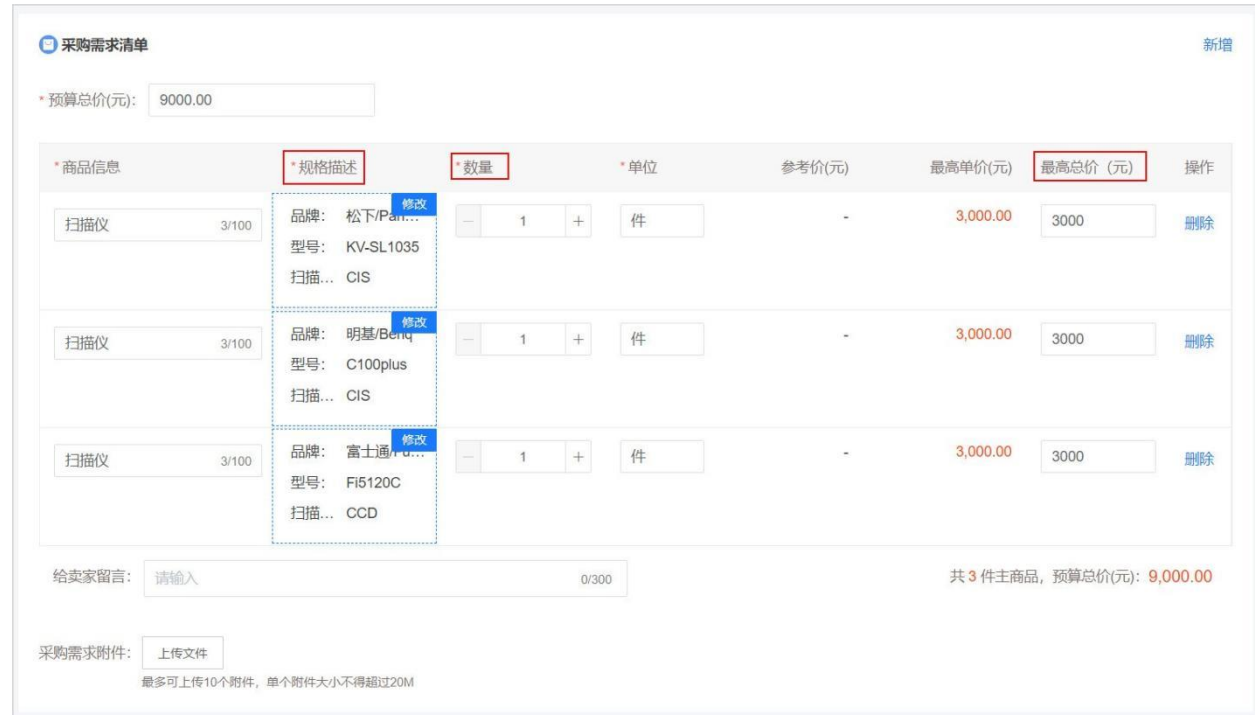

c. (可选)点击规格描述中的 修改 ,在 修改商品信息 弹窗中填写 参数名称 和 参数要求, 选择是否为 核心参 **数**。如不需要此条参数,可点击 **删除**。确认无误后,点击 **确定**。

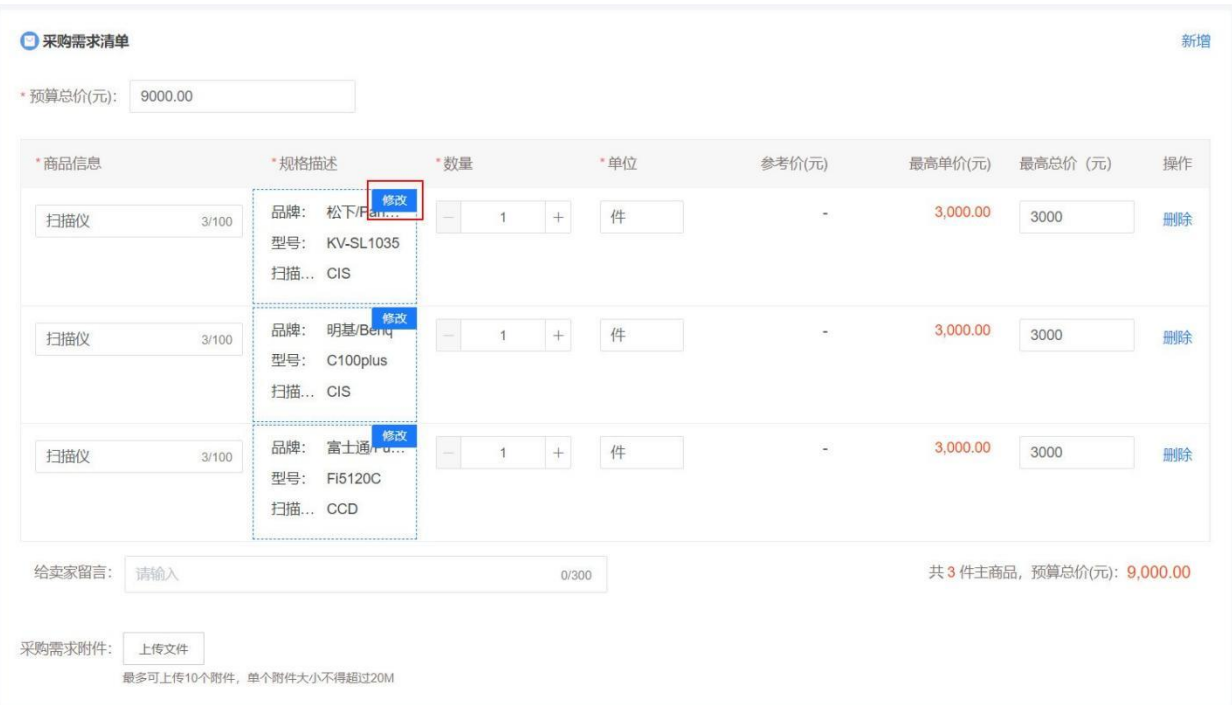

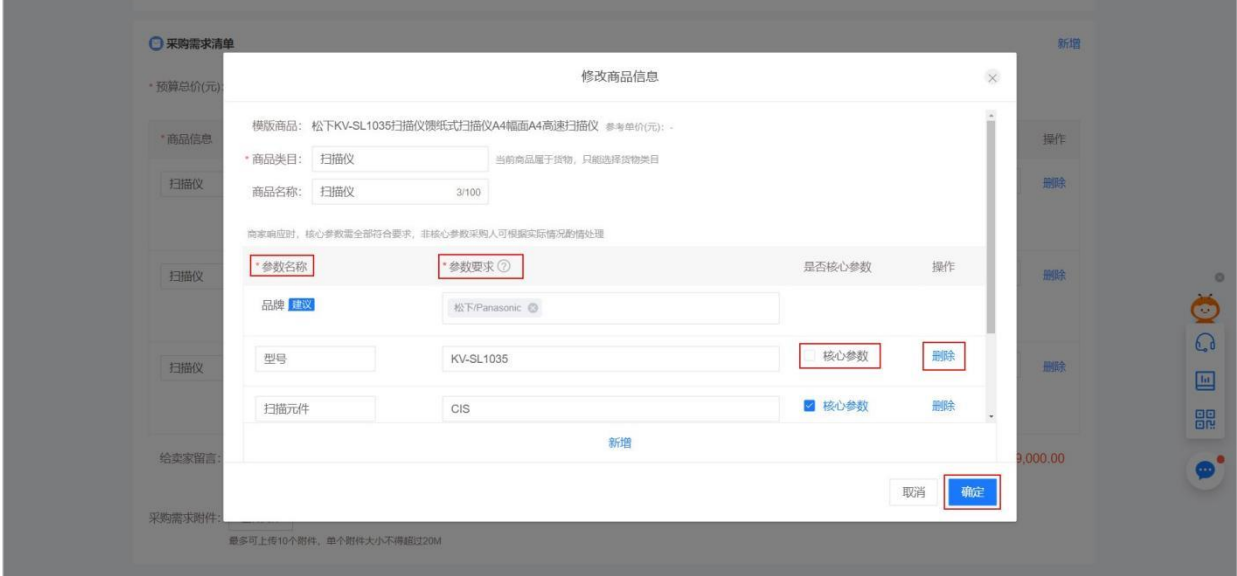

d. (可选)如有特殊需求或说明,可填写留言,或点击上传文件 上传采购需求附件。

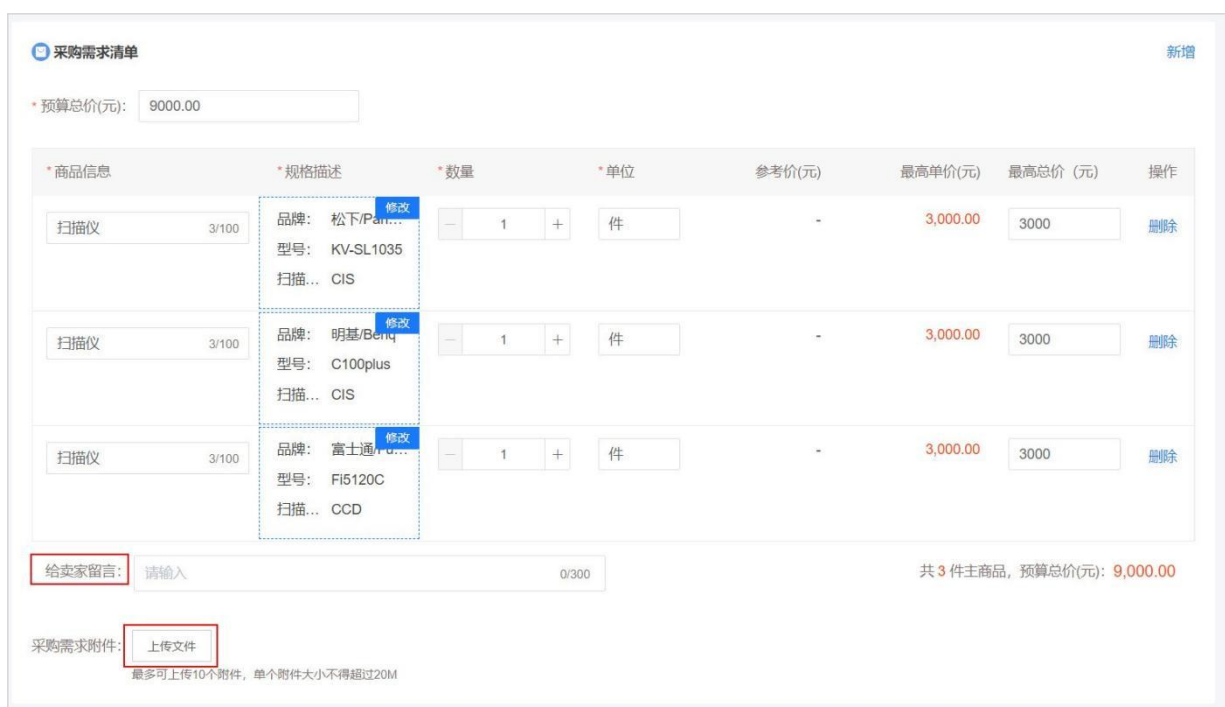

7. 如商品需关联采购计划,则在采购计划 面板,点击关联 去关联采购计划。

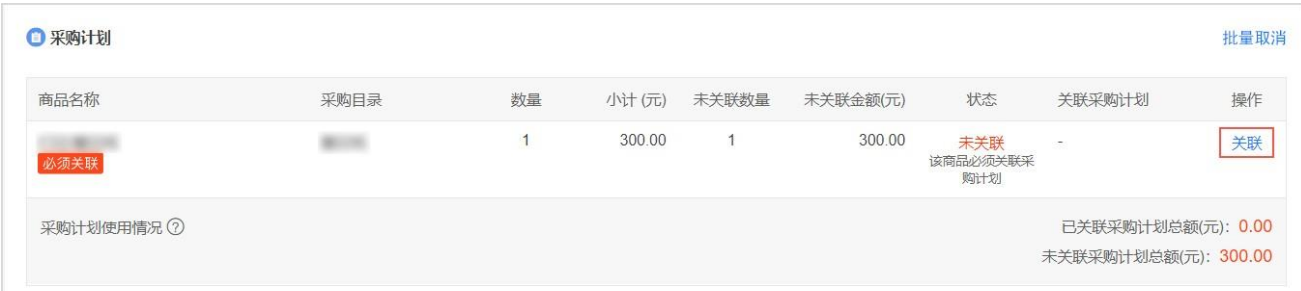

#### 在关联采购计划 弹窗中,选择相应的采购计划,点击确定完成关联采购计划。

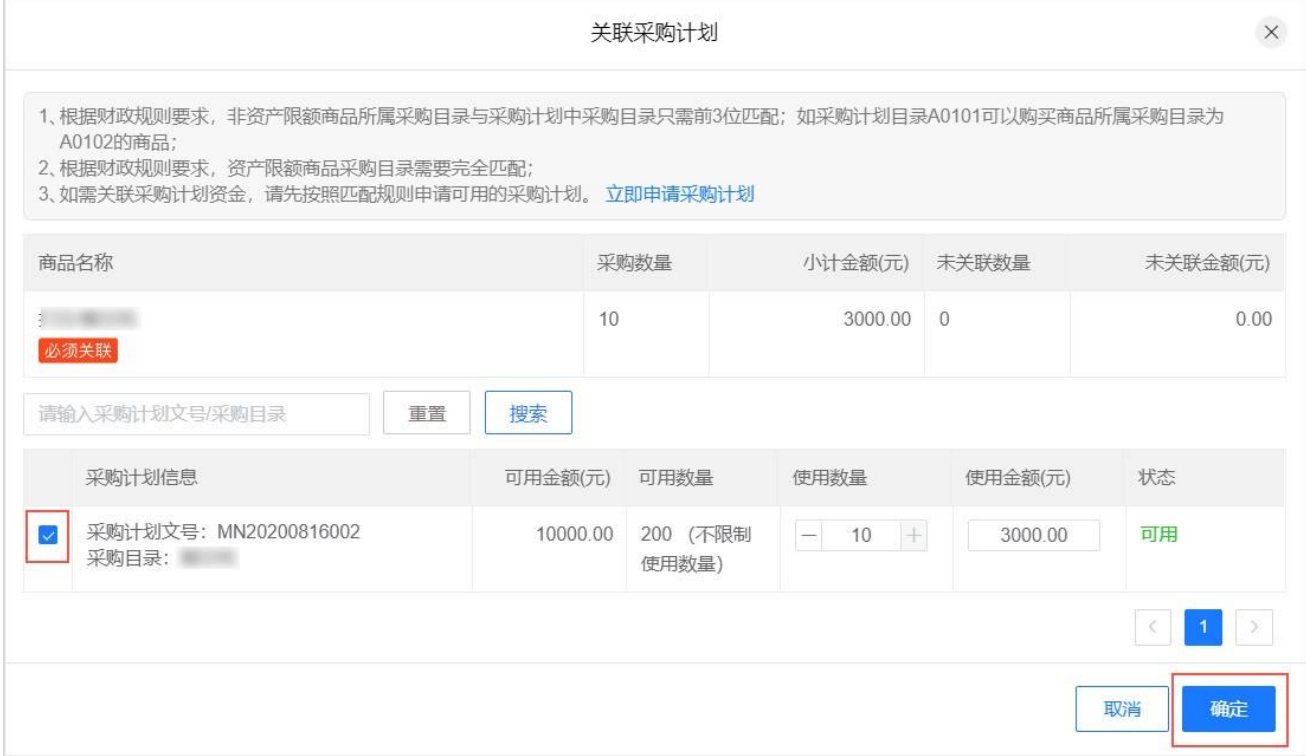

8. (可选)取消或修改采购计划。

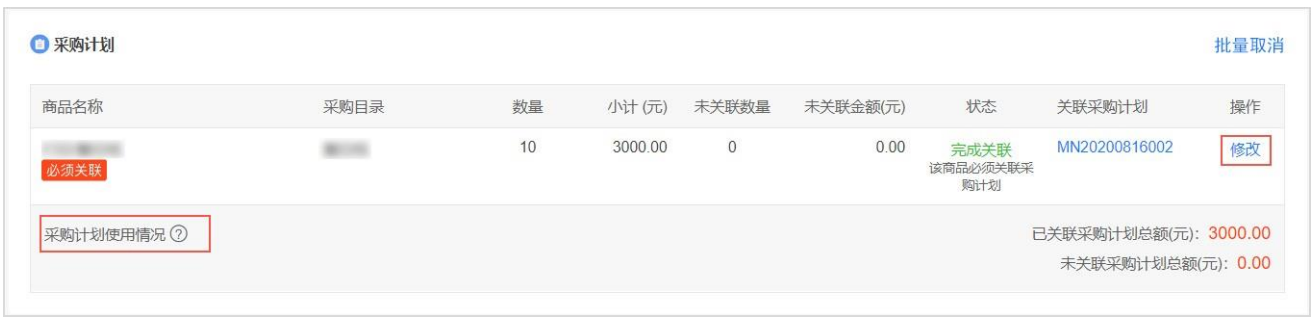

- 修改采购计划。关联采购计划后,可点击修改,再次进入关联采购计划 弹窗。
- 取消采购计划。点击 取消关联采购计划。
- 9. 在询价规则 面板,可规定询价需求公示期、有效询价标准(即最少有效报价定点电商数量)、公示开始时间、询价 截止时间 等内容。如在 定点电商响应附件要求 中选择 必须上传, 则需详细描述定点电商响应附件的要求。

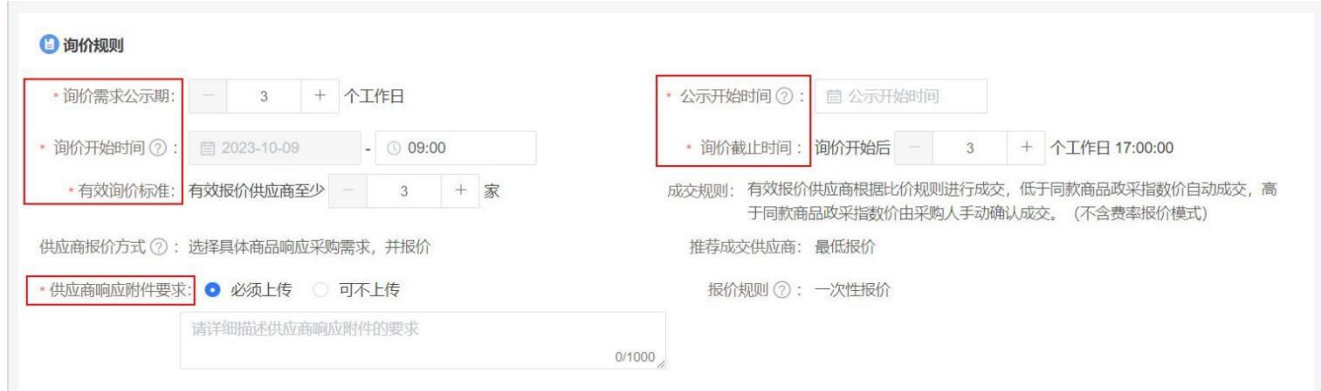

10. 在 商务要求 面板,可按需添加商务要求。

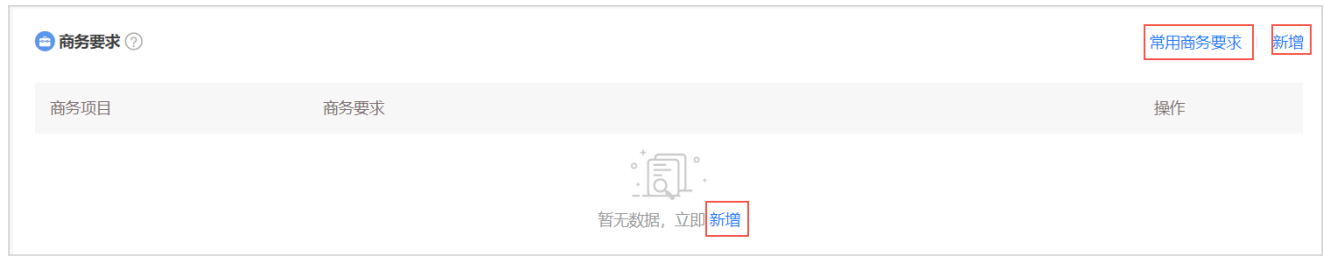

#### ▲ 注意

商务要求是指取得采购标的的时间、地点、财务和服务要求,包括交付(实施)的时间(期限)和地点(范 围), 付款条件(进度和方式),包装和运输,售后服务,保险等。请勿将技术要求放入此项。

o 使用模板。点击 常用商务要求, 在 常用商务要求 弹窗中, 选择适用的商务要求模板, 点击 确定, 完成添加。

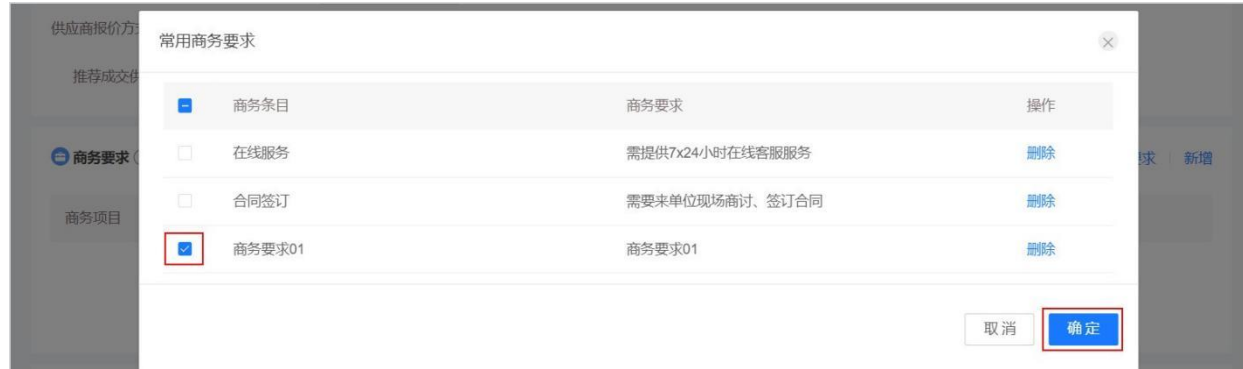

。新增商务要求。点击新增,填写商务项目及商务要求。

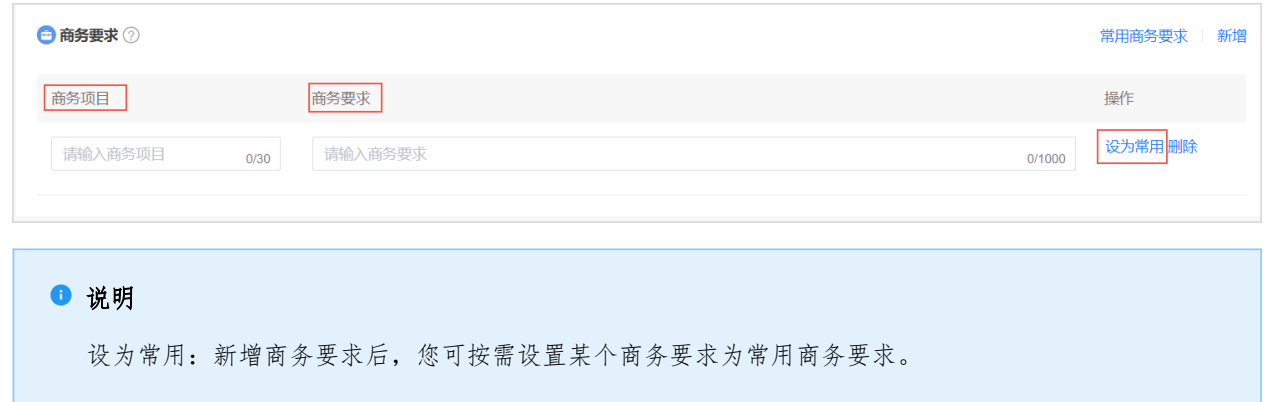

11. 在 发票信息 面板,可选择 发票方式 为 集中开票 或 货票同行。

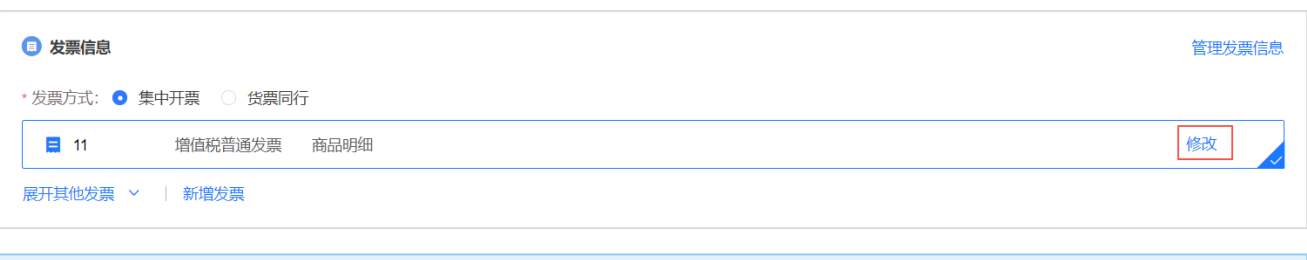

#### ● 说明

- 集中开票:如选择集中开票,定点电商可将采购单位的多笔订单集中到一起开票。
- 货票同行:如选择货票同行,则发票随商品一同送达至采购人。如无法选择货票同行说明定点电商暂不支持该 发票服务。
- 修改发票信息。点击 修改 可修改发票信息。
- o 新增发票。点击 新增发票, 在 新增发票信息 弹窗中, 填写发票信息。确认信息填写无误后, 点击 确定。

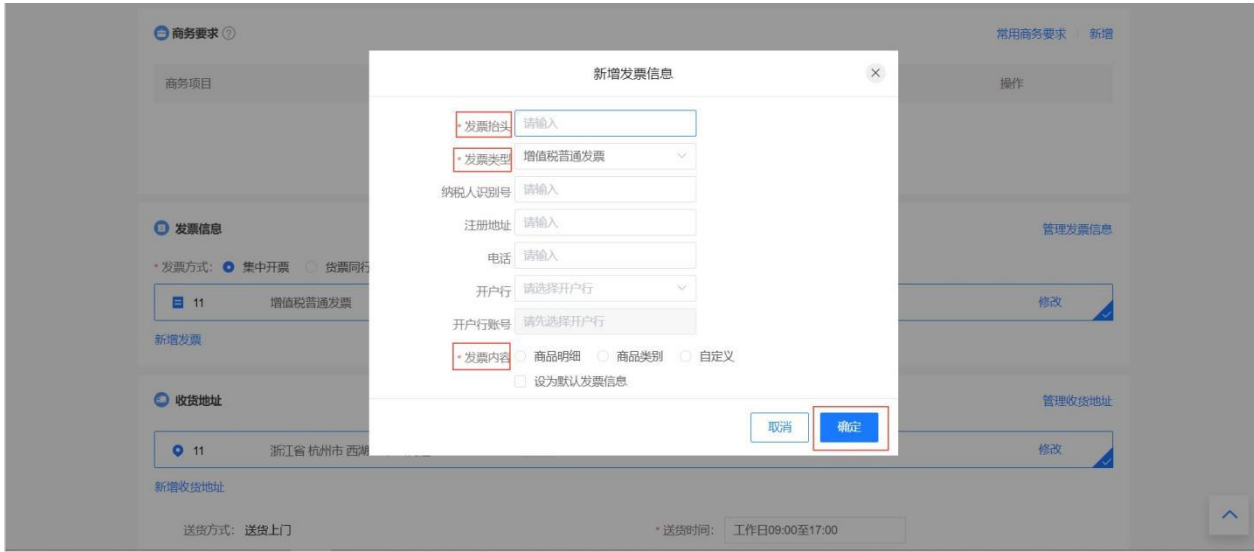

12. 在收货地址 面板,如不使用默认的收货地址,可点击修改 进行修改,也可新增收货地址。

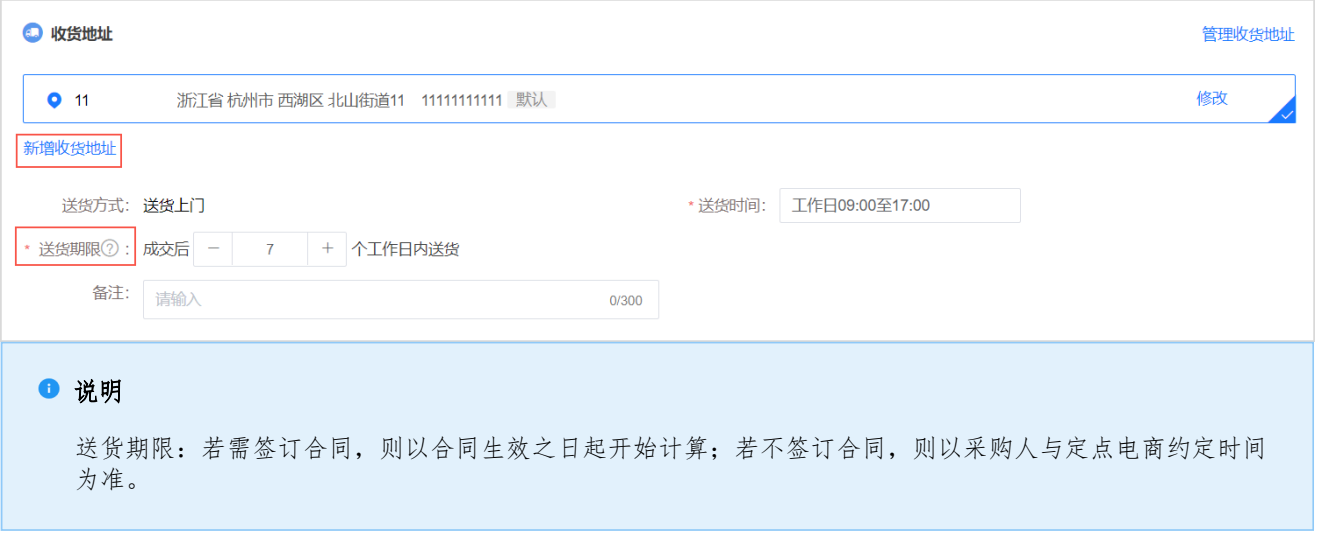

点击新增收货地址,在新增收货地址 弹窗中,填写新地址的信息。确认信息填写无误后,点击确定。

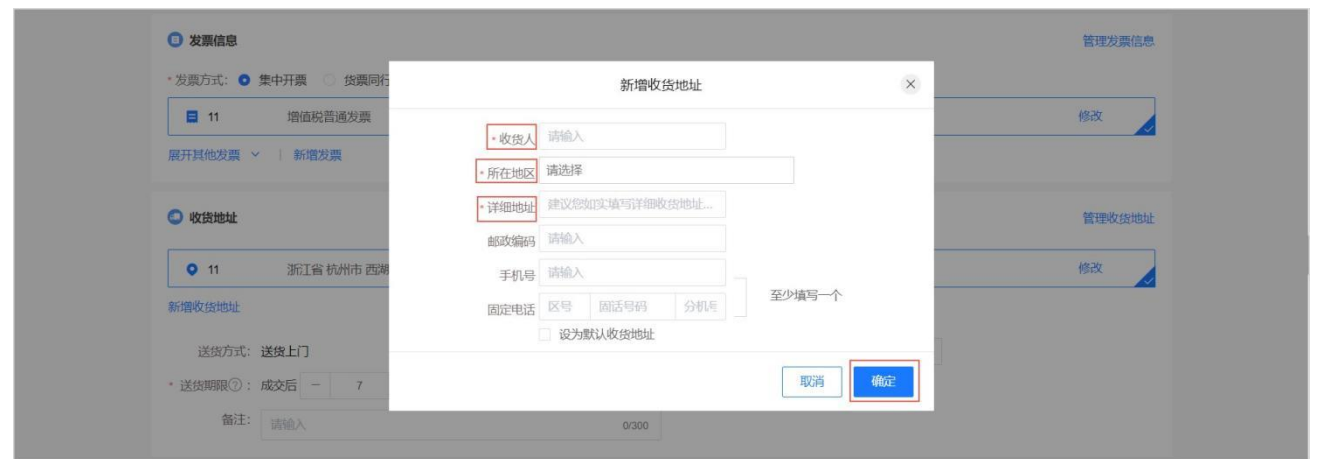

13. 在 合同信息 面板,按需选择是否需要签订合同。

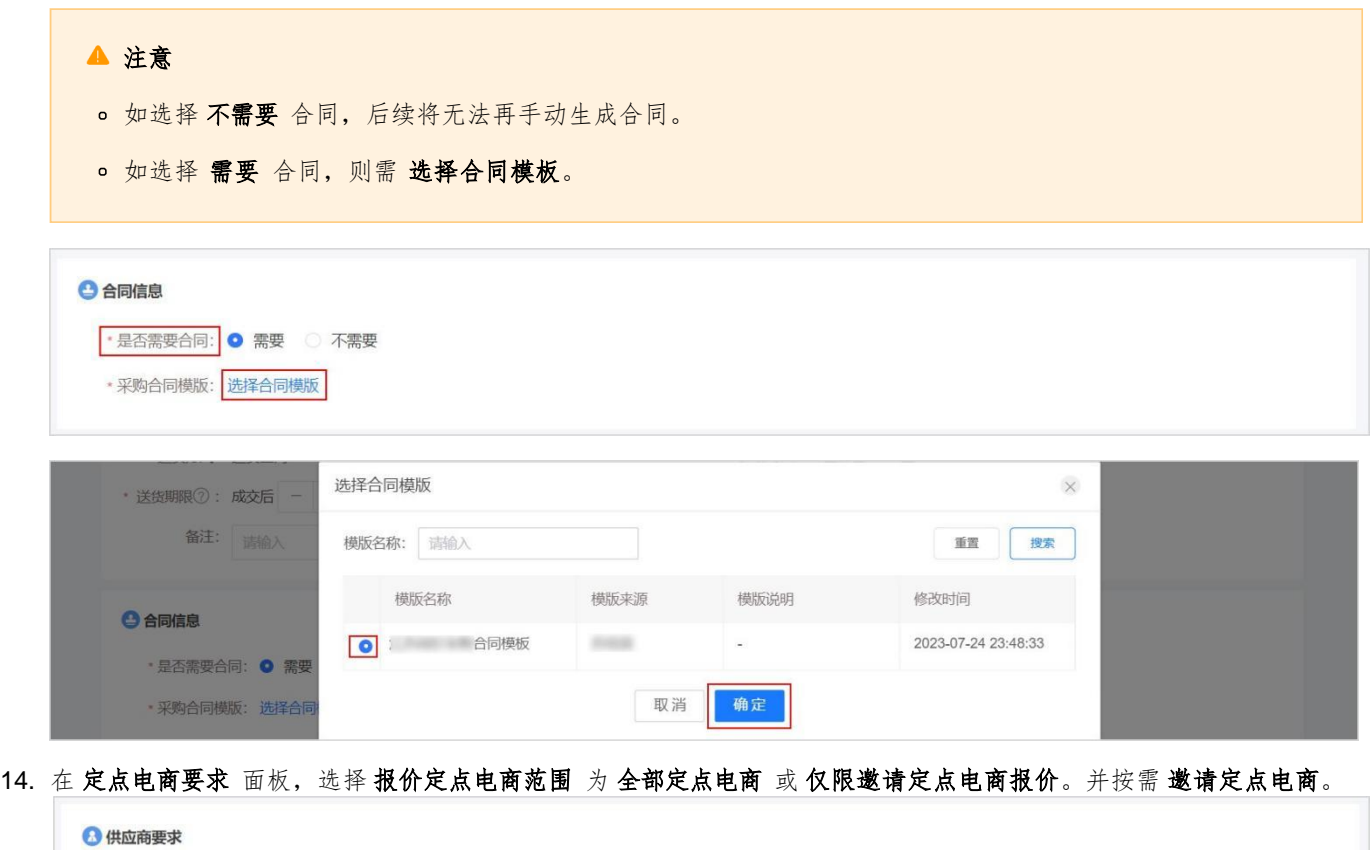

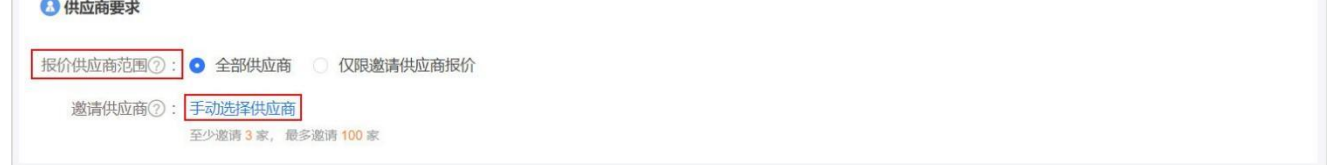

字段说明

- 全部定点电商:允许已成功申请对应协议的定点电商参与询价。
- 仅限邀请定点电商报价:仅允许受邀定点电商参与询价。
- 邀请定点电商:仅对受邀定点电商发送询价邀请通知。
- 15. 完成询价单信息填写后,点击 发起询价。

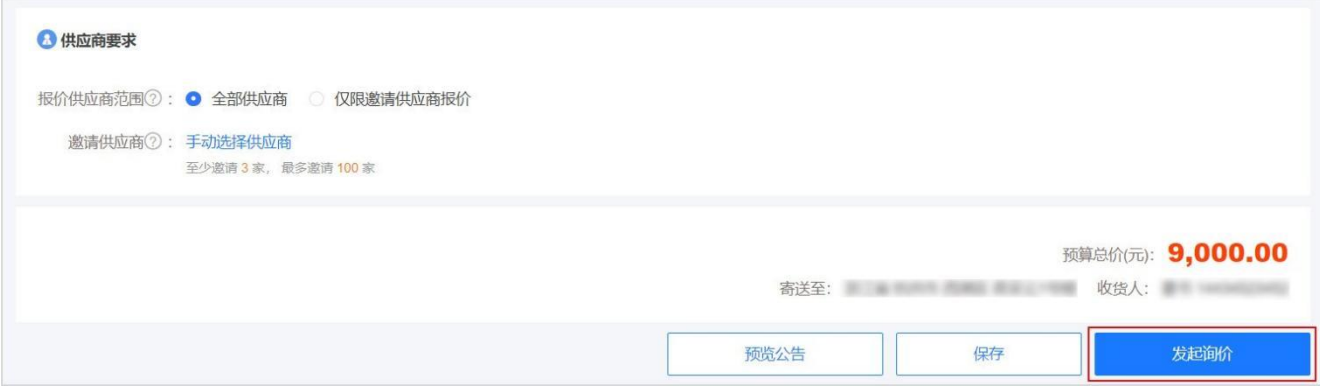

16. 在提交 弹窗中,确认信息无误后,点击发起询价。

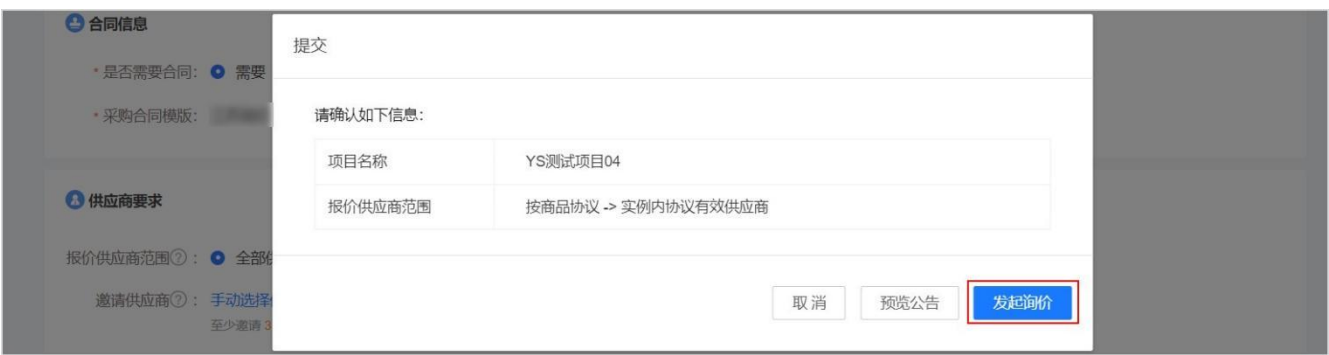

17. 竞价单创建完成,可点击 查看询价单详情,进入详情页。

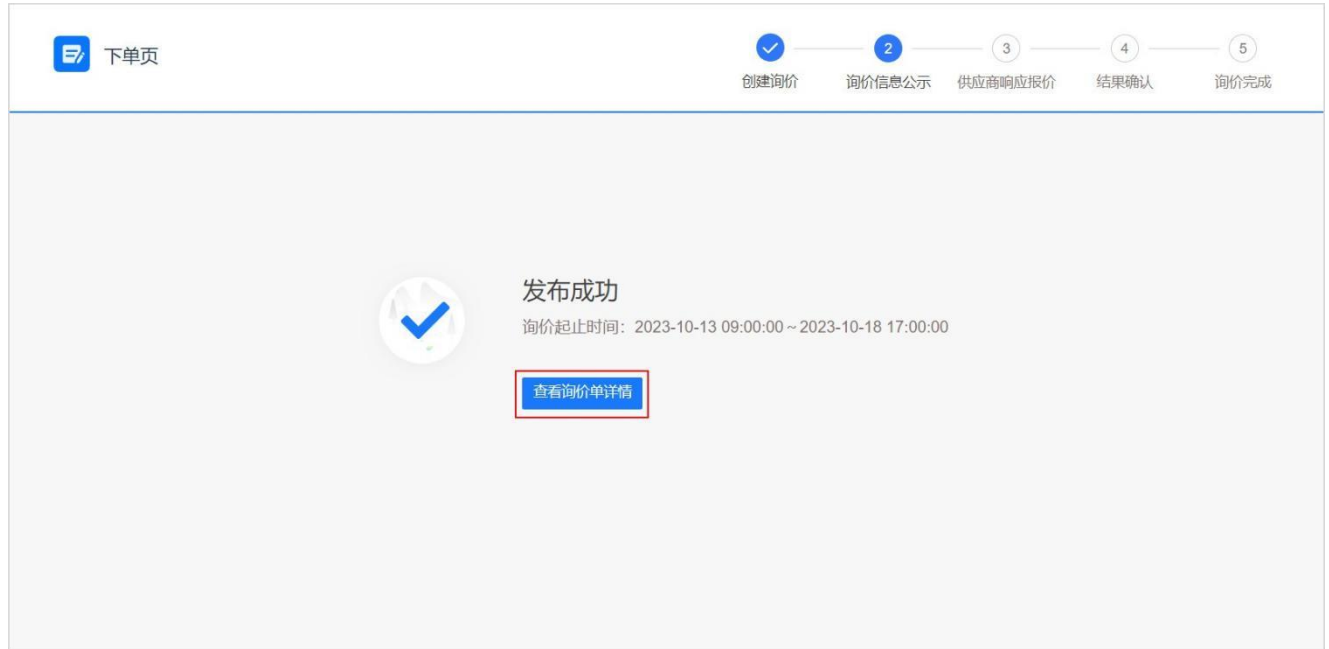

#### 3.1.2. 确认询价结果

- <span id="page-11-0"></span>最低成交价低于或等于"政采指数价",系统自动选择最低响应价格定点电商成交。
- 最低成交价高于"政采指数价",或商品无"政采指数价",需采购人手动确认成交。

政采指数价:系统对货物类网上商城全国各地当前商品当前规格的在售商品数据及成交结果数据进行采信,通过加权 计算公式计算出的参考价格。

#### 1. 进入 竞价管理 页面。 菜单路径:我的工作台 **>** 电子卖场 **>** 竞价管理

2. 在待处理标答页中,选择需要确认的询价单,点击结果评审。

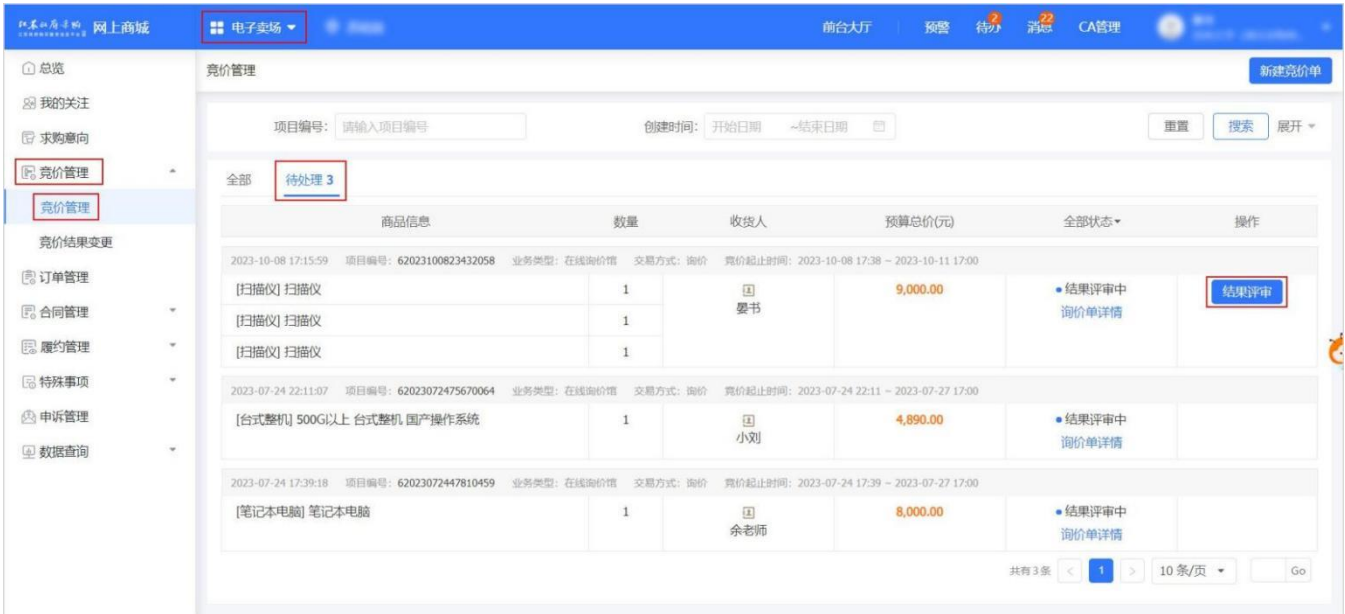

### 3. 在询价单详情 页面,点击 询价结果 标签页,点击 报价详情,查看定点电商报价详情。

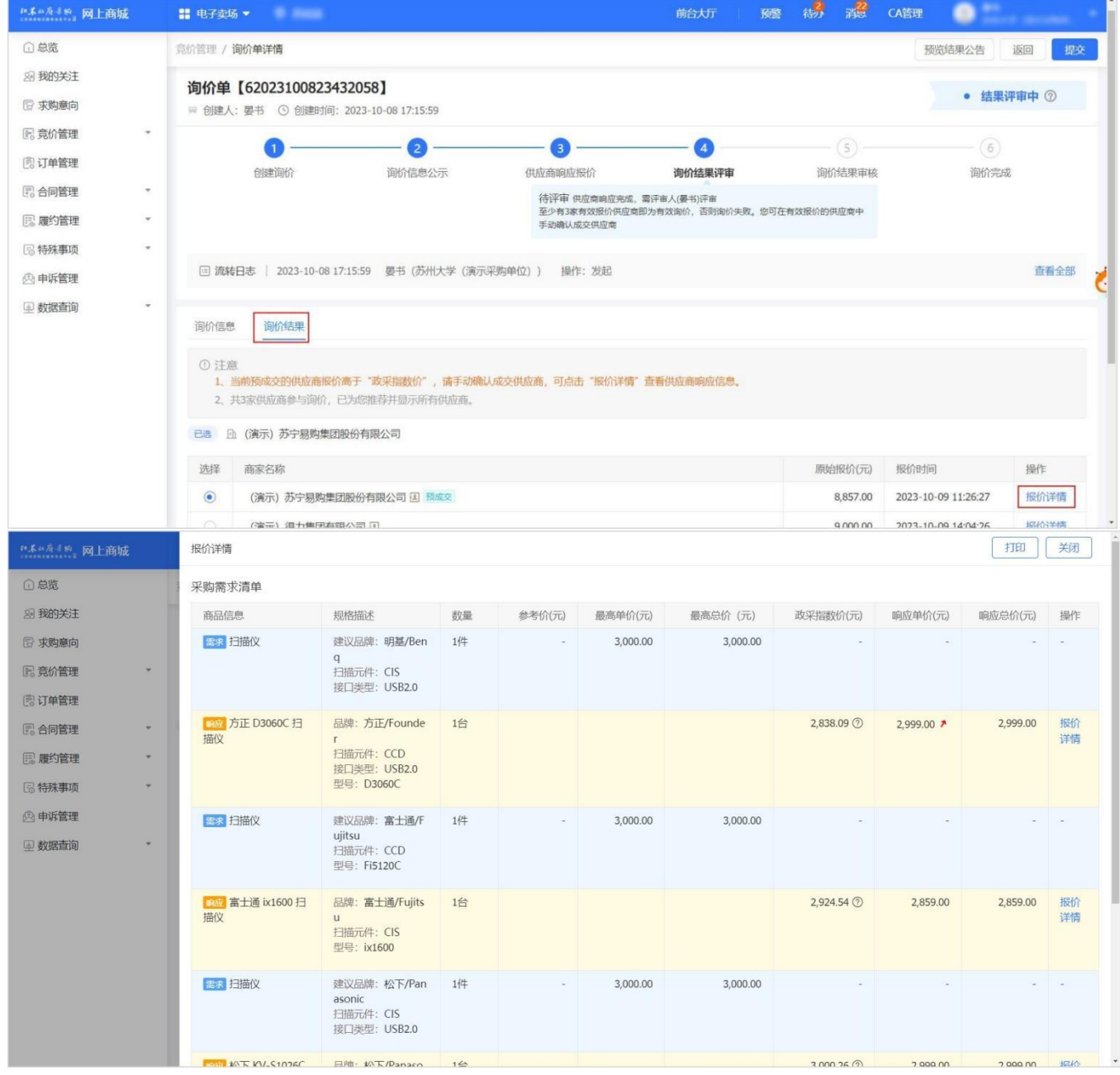

#### ● 说明

预成交定点电商评定规则:在报价定点电商中,系统自动推荐报价最低的定点电商为预成交定点电商。如遇报价相 同,则推荐报价时间最早的定点电商。

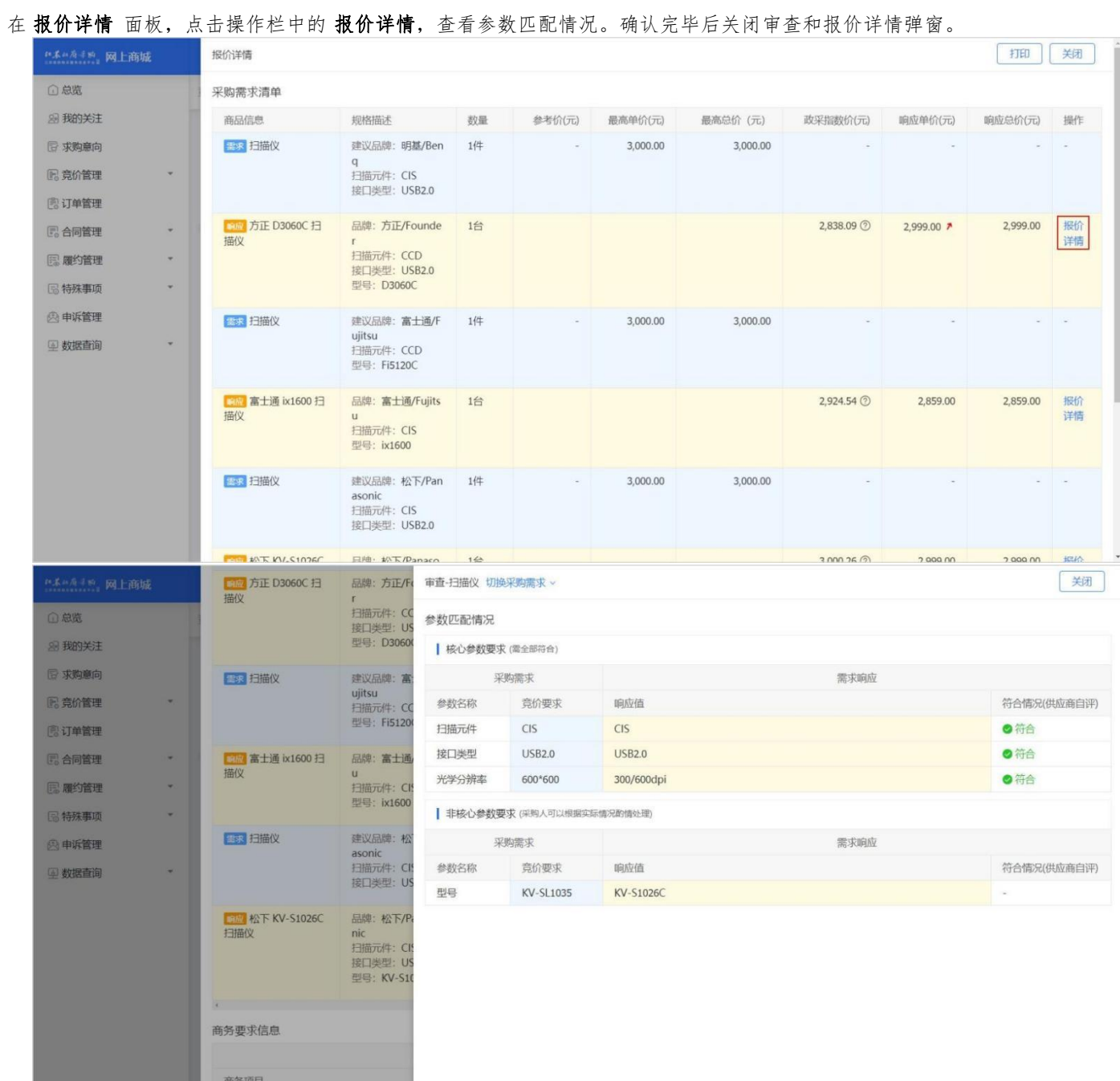

#### 4. 在 **报价详情** 面板,点击操作栏中的 **报价详情**,查看参数匹配情况。确认完毕后关闭审查和报价详情弹窗。

5. 经过报价详情审查后,选择确认成交的定点电商,点击 提交。如成交定点电商非预成交定点电商,则必须填写 原因说明。

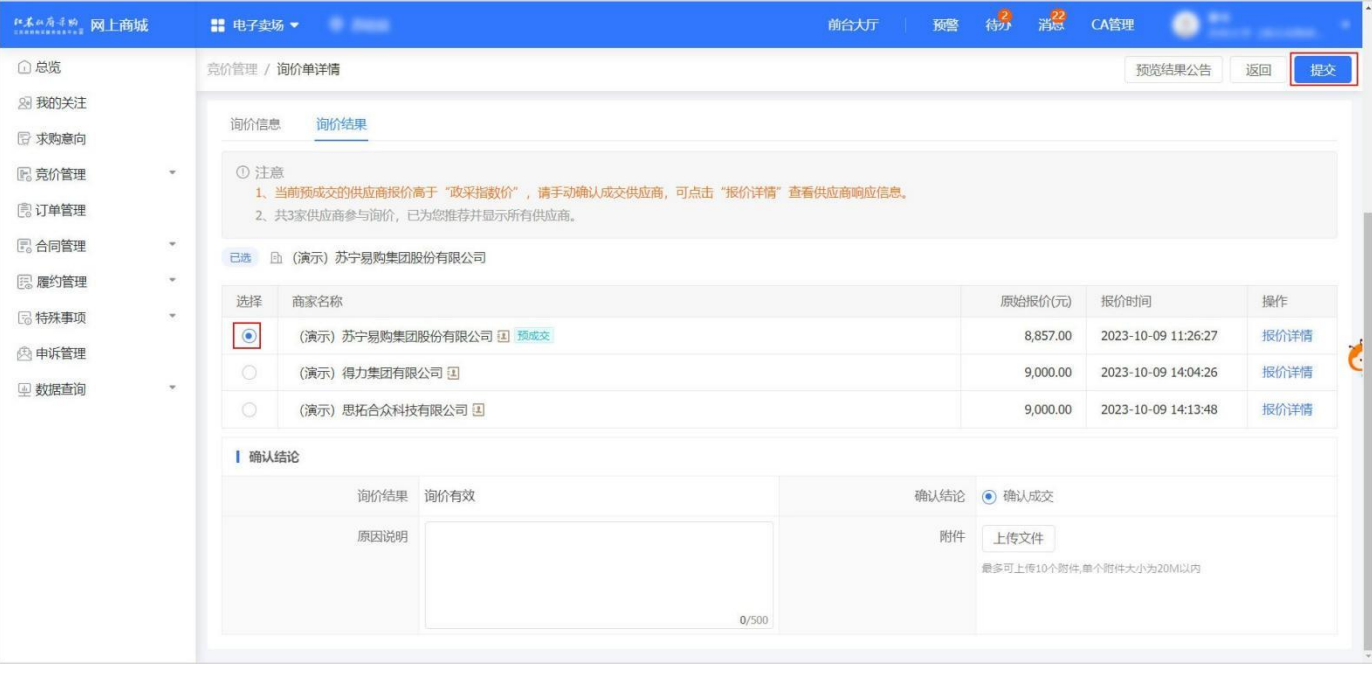

#### ● 说明

预成交定点电商评定规则:在报价定点电商中,系统自动推荐报价最低的定点电商为预成交定点电商。如遇报价相 同,则推荐报价时间最早的定点电商。

#### 6. 在弹窗中确认信息无误后,点击 确定。

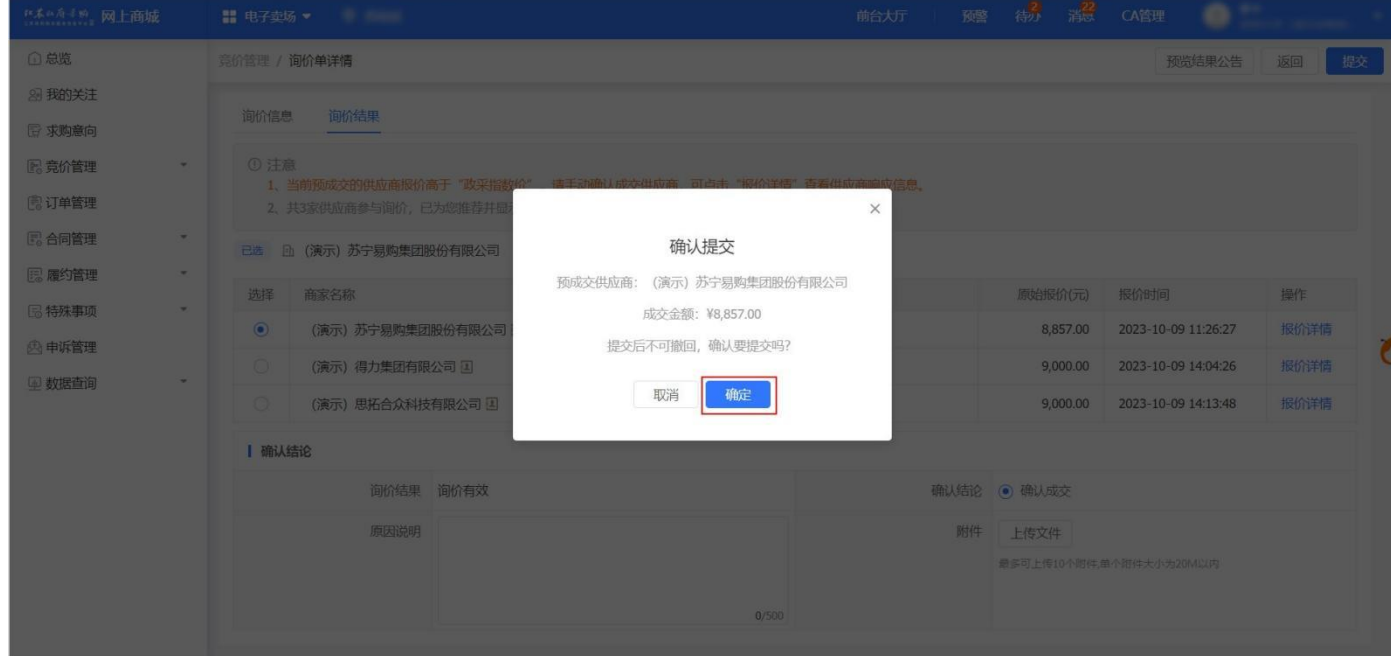

7. 评审结果提交成功后,询价单在全部标签页下显示状态为询价成功。

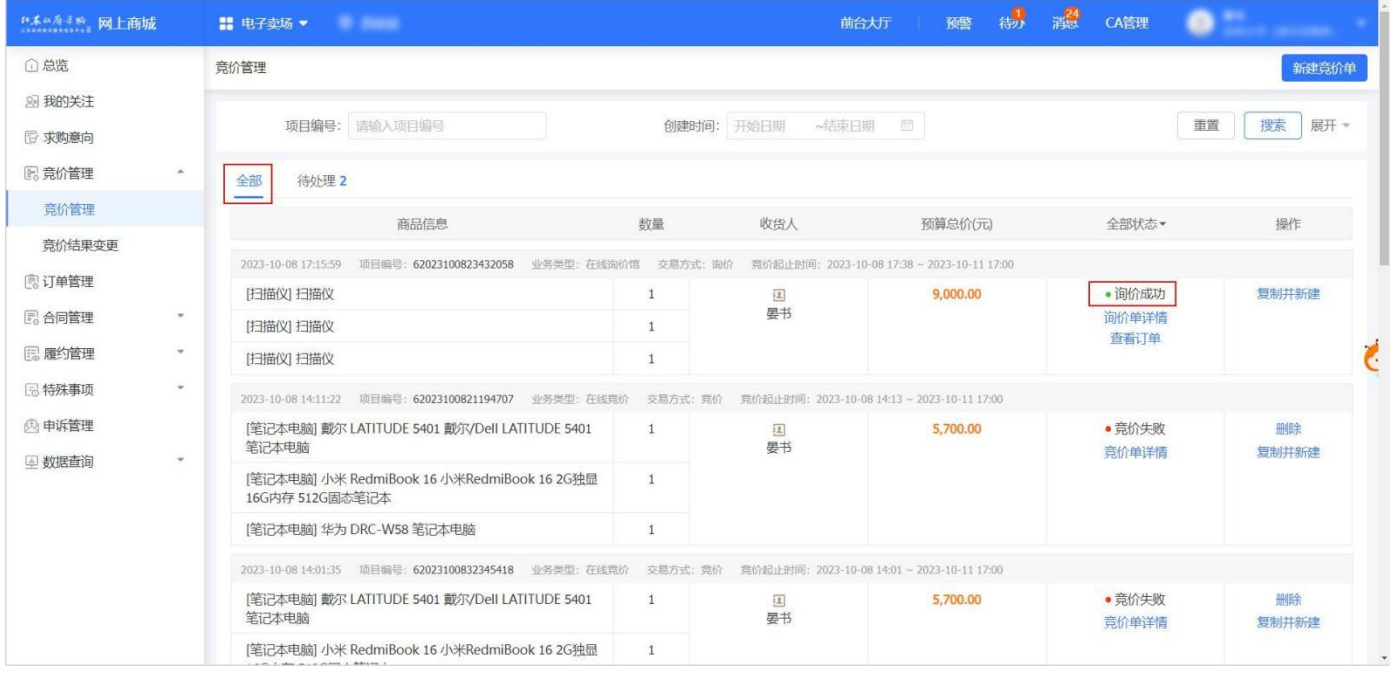

# <span id="page-15-0"></span>3.1.3. 询价失败

1. 进入 竞价管理 页面。 :一个儿,冒工(一)<br>菜单路径: 我的工作台 > 电子卖场 > 竞价管理

#### 2. 选择 待处理 标签页, 找到相应的询价单, 点击 询价单详情。查看询价失败原因。

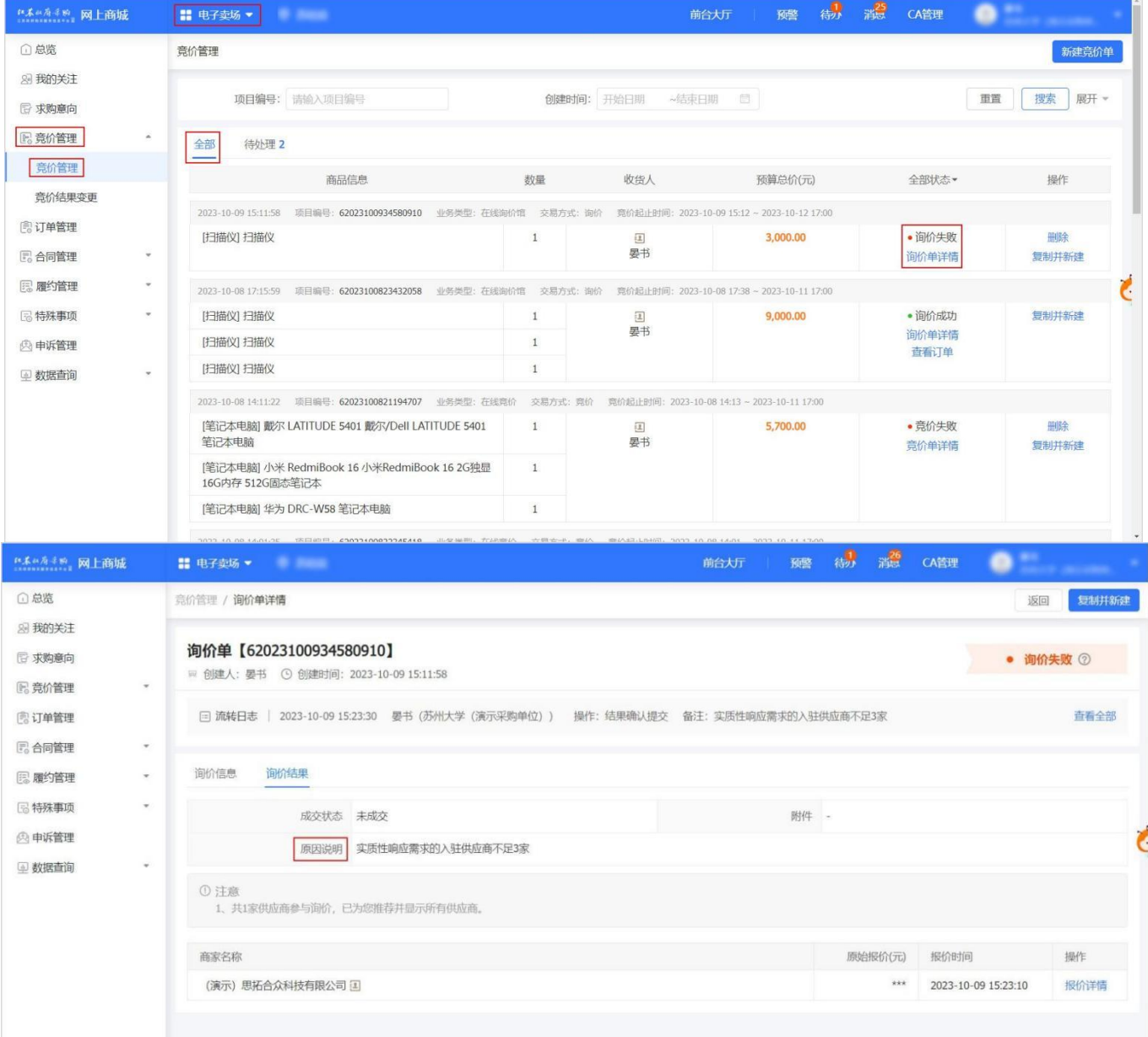

3. 如需重新发起询价,可点击页面右上角 复制并新建。进入 下单页,重新填写询价单信息。

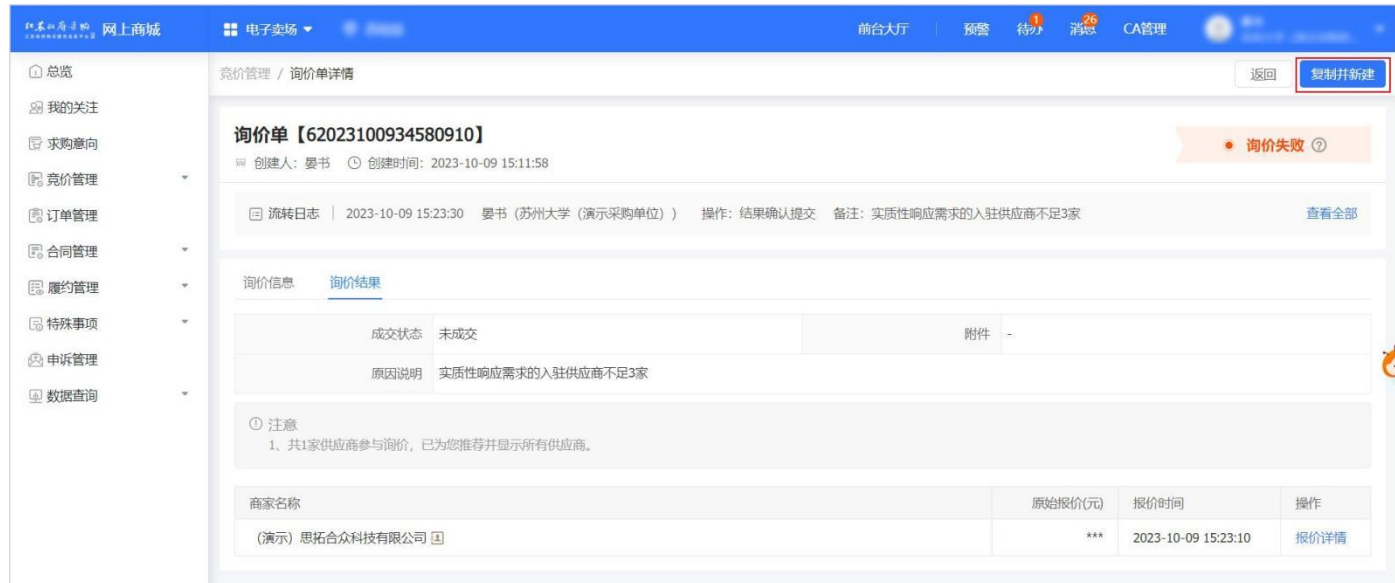

# <span id="page-16-0"></span>3.2. 合同管理

# 3.2.1. 确认合同

<span id="page-16-1"></span>1.当定点电商完成合同起草并提交审核,采购人需确认合同内容,进入订单列表页面。

#### 菜单路径: 我的工作台 > 电子卖场 > 订单管理

2. 找到合同对应的订单,点击 确认合同。

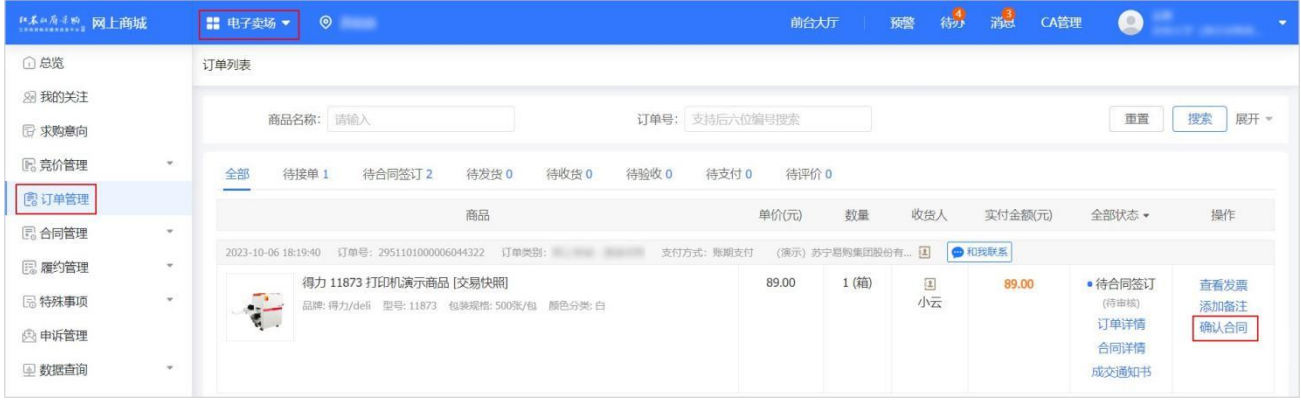

3. 在 合同详情 页面, 查看合同金额、签订时间、支付信息、发票信息、收货信息、合同文档相关内容后, 点击 审核。

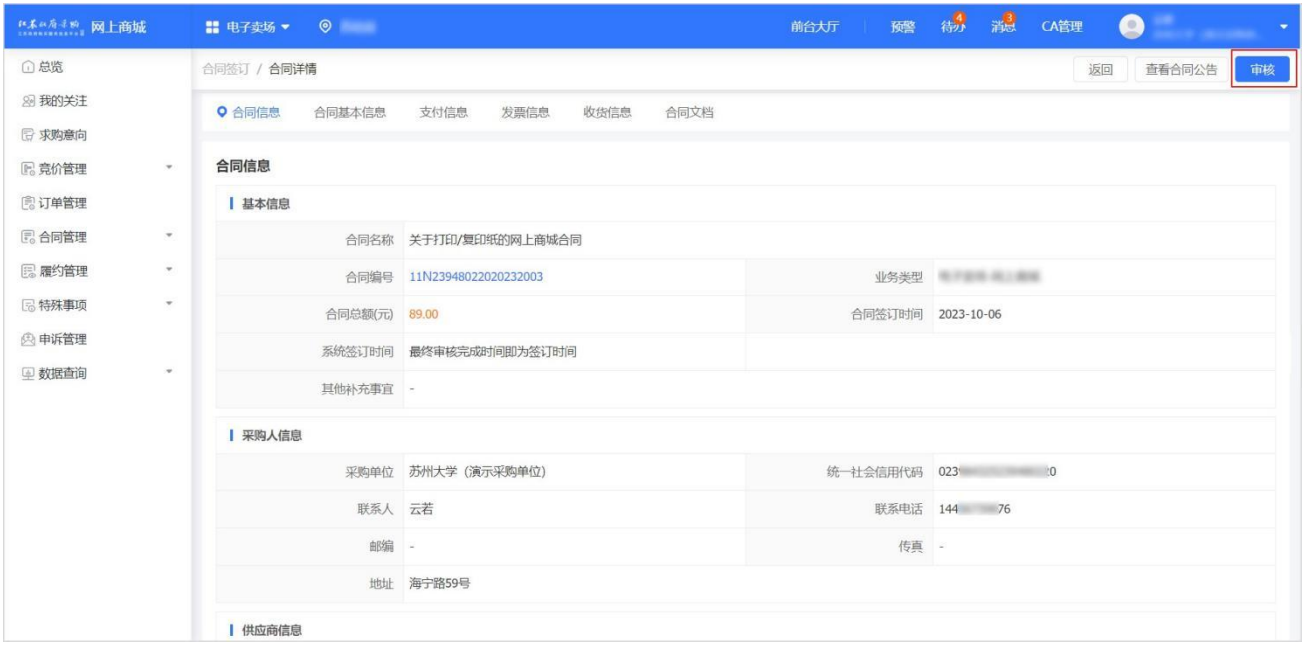

17/31 1. 在 审核 弹窗中,选择审核结果,如无异议选择 同意,则合同签订完成;如有异议选择 不同意,填写审批意见,退回 至定点电商修改;点击确定。

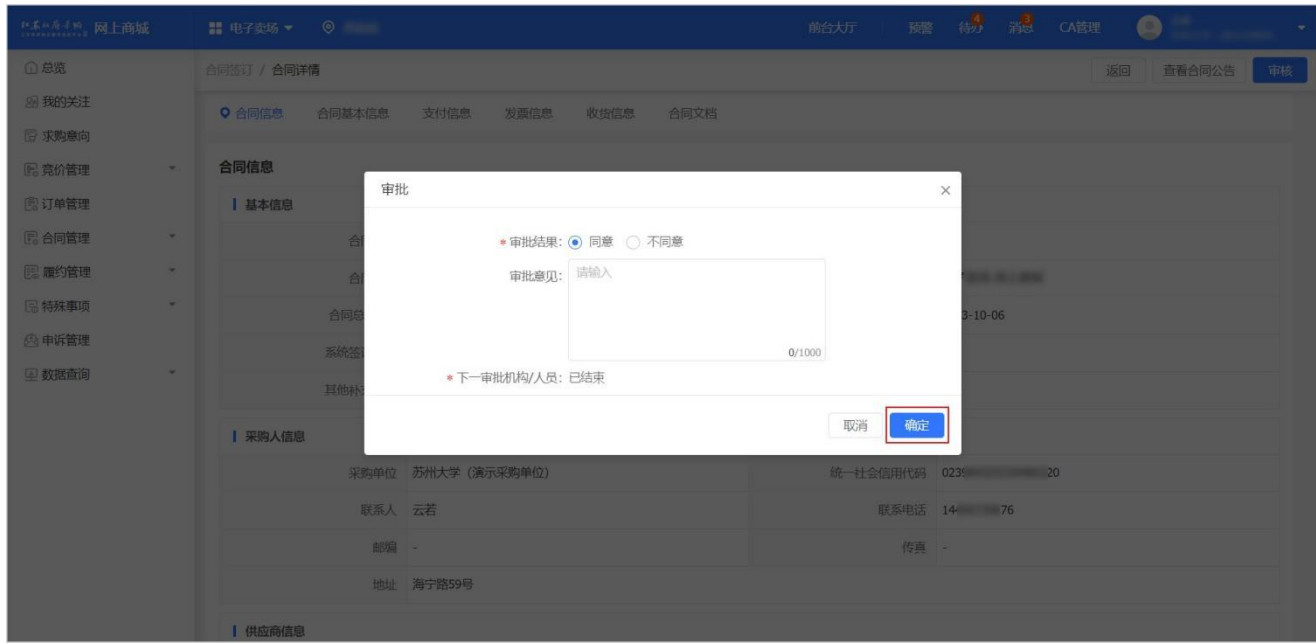

5. 合同审核通过后, 在合同列表 页面, 状态显示为 已完成。

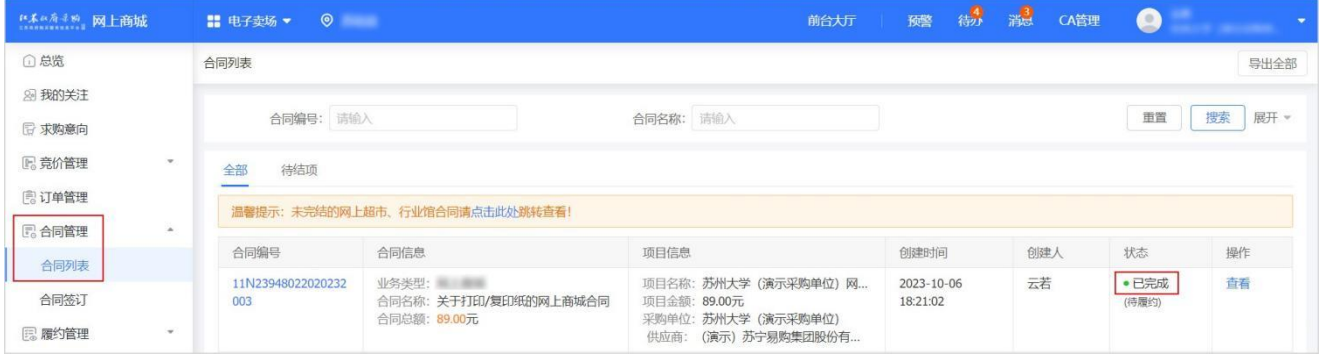

### 3.2.2. 下载合同

<span id="page-17-0"></span>1.合同创建完成后,采购人可从系统查看下载电子合同,进入 合同签订 页面。

#### 菜单路径: 我的工作台 > 电子卖场 > 合同管理 > 合同签订

2. 选择需要下载的合同订单,点击 查看。

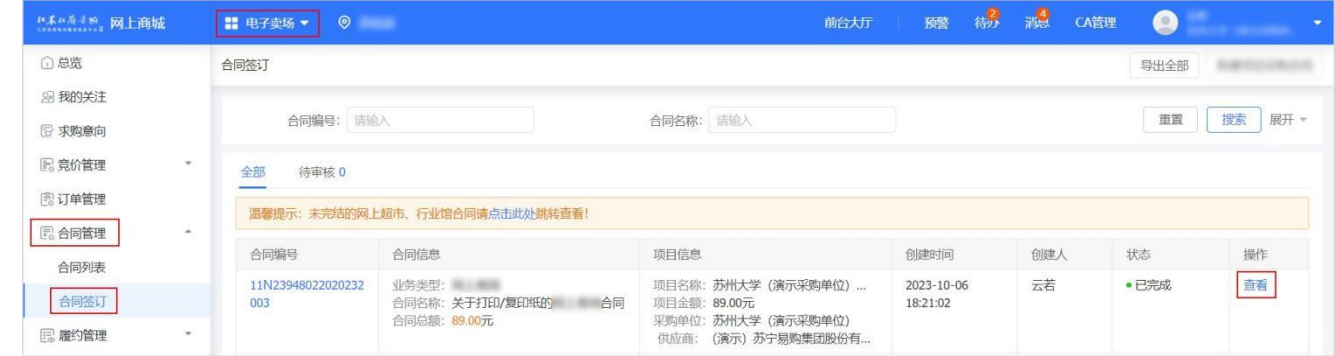

3.在 合同文档 面板,点击下载。

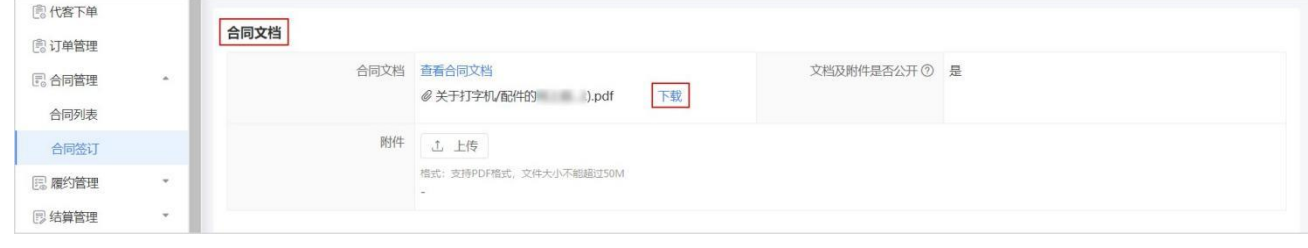

4.合同文件下载至本地。

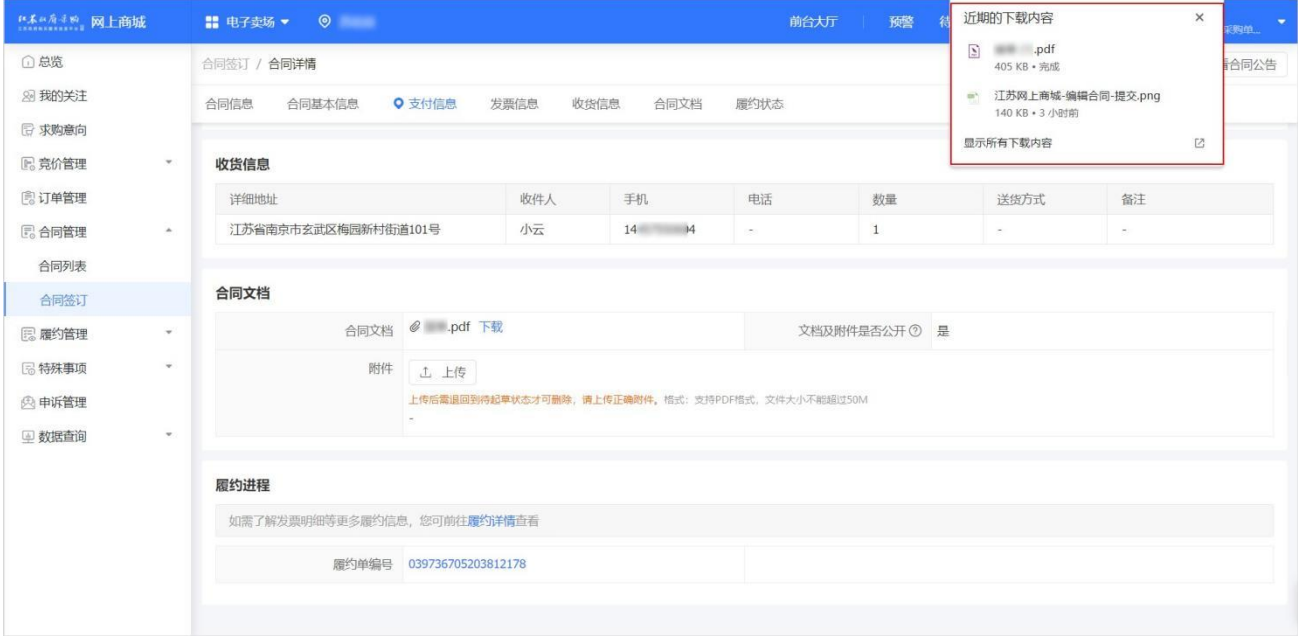

# <span id="page-18-0"></span>3.3. 收货

1.如定点电商已发货,采购人可进入 订单管理 页面收货,系统支持部分收货或全部收货。

#### 菜单路径:我的工作台 > 电子卖场 > 订单管理

2. 在订单管理 页面,找到需要确认收货的订单,点击立即收货。

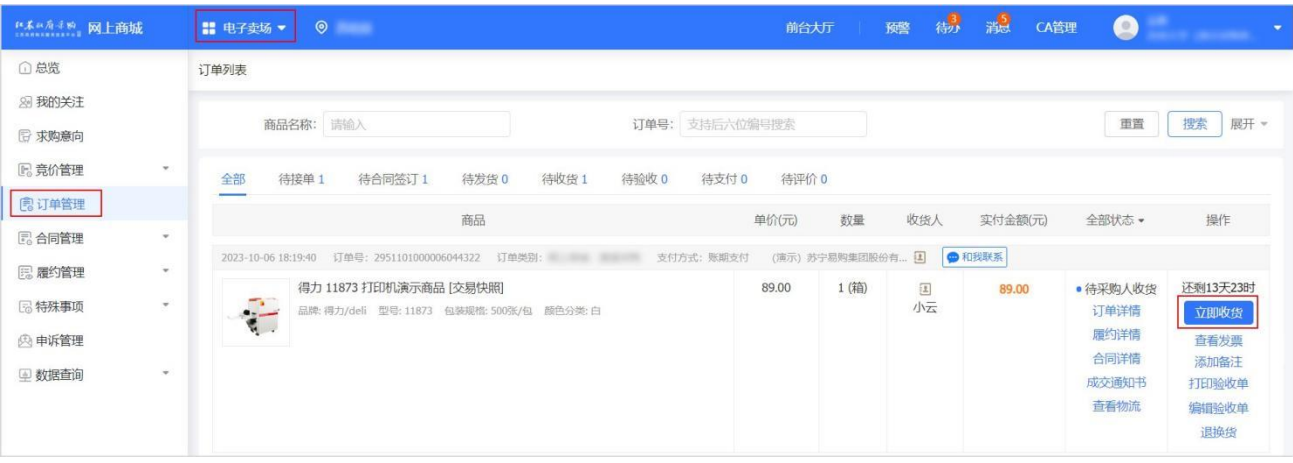

3.在确认收货 弹窗中,查看发货商品的规格描述、商品数量等信息后,点击确认收货。

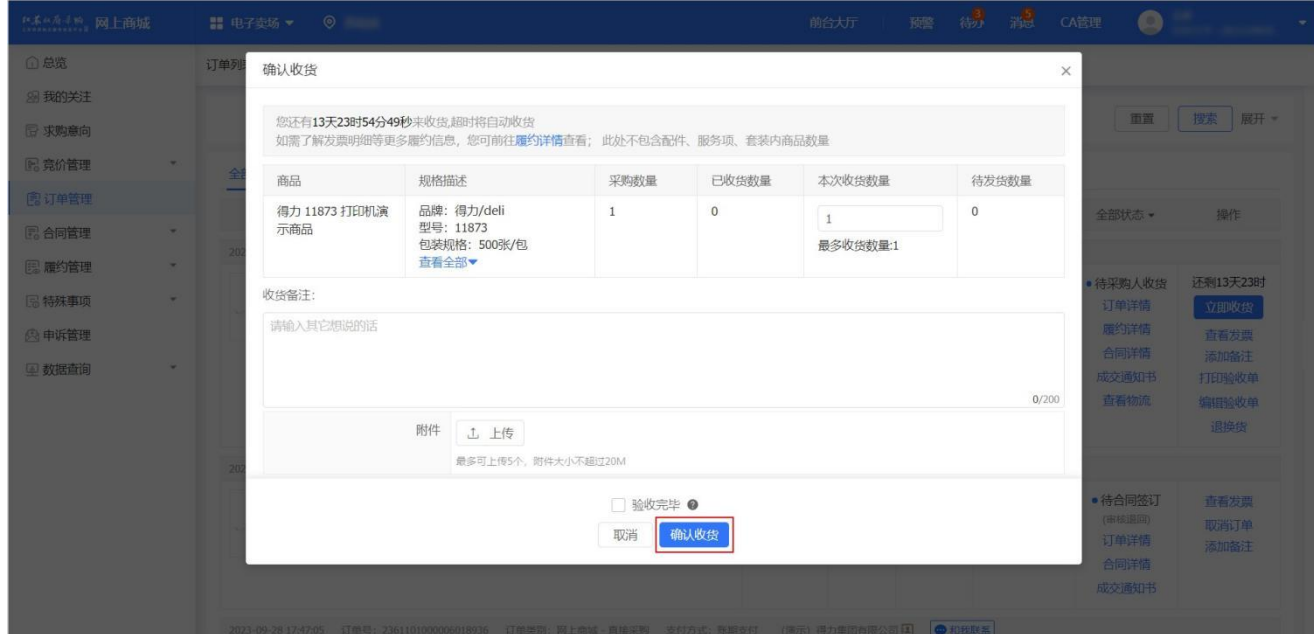

19/31

- 收货备注:如有需要说明的内容可在此处进行备注。
- o 验收完毕:采购货物部分到货时无法勾选验收完毕,采购货物全部到货且线下已同步验收完成,可勾选 验收完 毕。
- 4.在 订单管理 页面,找到对应订单,订单状态为 待采购人验收。

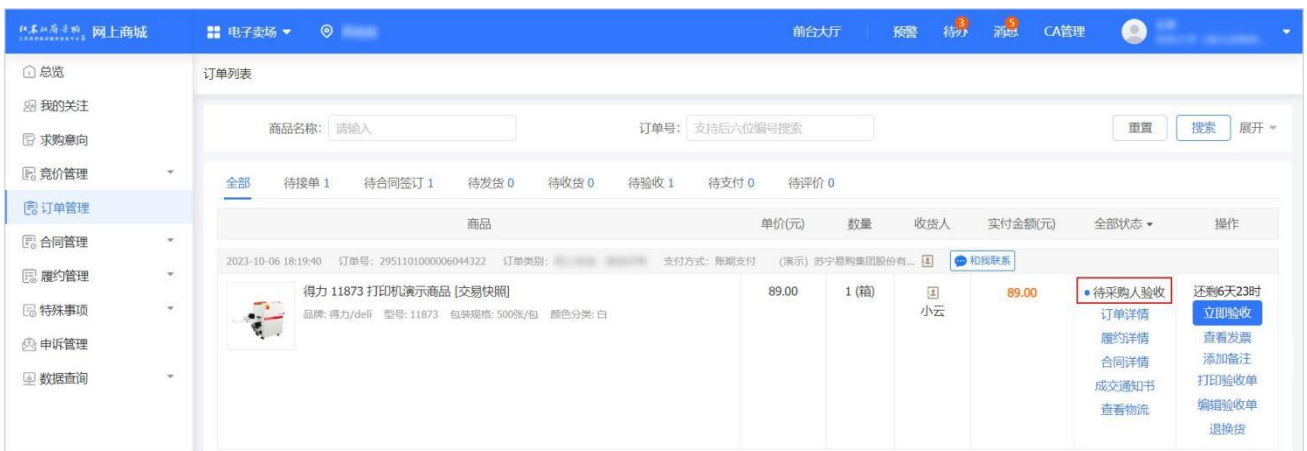

# <span id="page-19-0"></span>3.4. 退换货(按需)

1.采购人收货后,当订单状态处于 待采购人收货 或 待采购人验收 时,如对商品不满意可申请退换货。定点电商确认后, 采购人可进入 订单列表 页面,进行退换货操作。 菜单路径:我的工作台 > 电子卖场 > 订单管理

2.找到需要退换货的订单,点击 退换货。

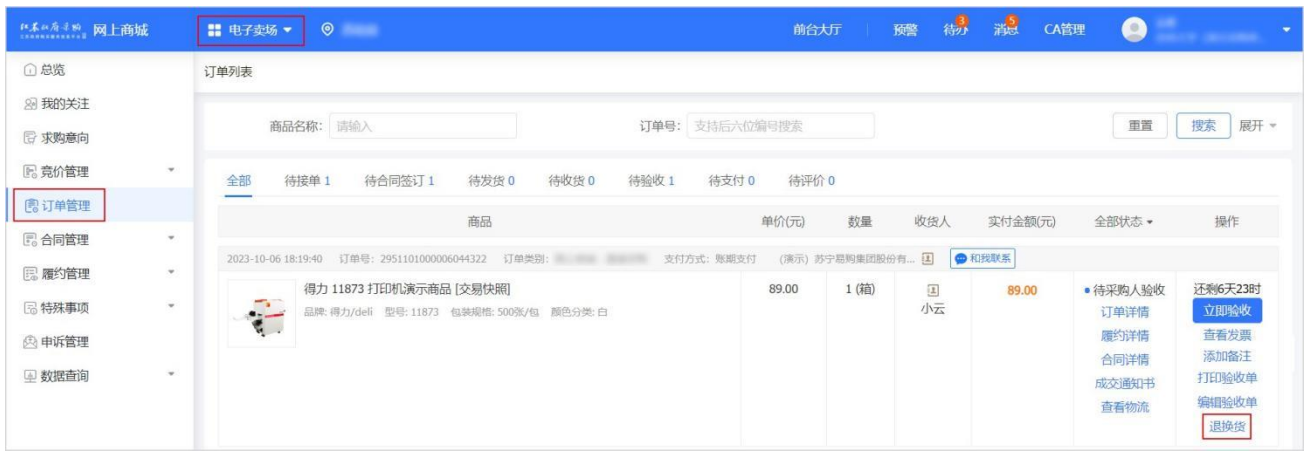

3.在 详情 页面,点击 退换货。

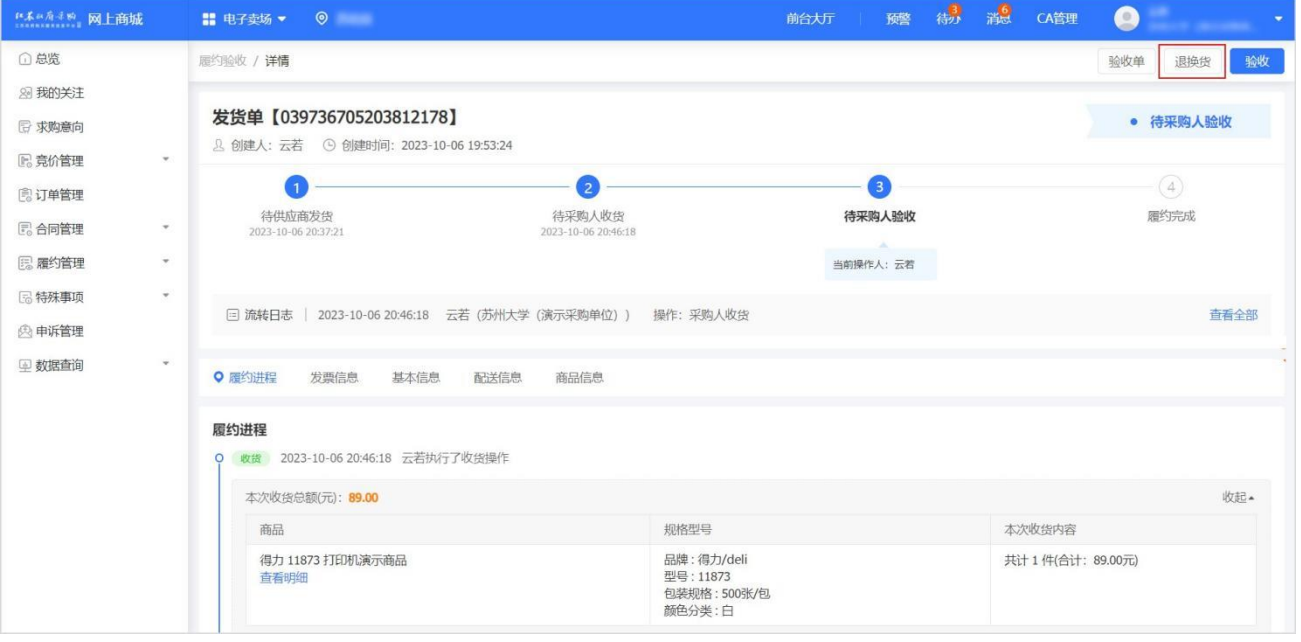

## 4.选择 我要退货 或 我要换货 后, 点击 确定。

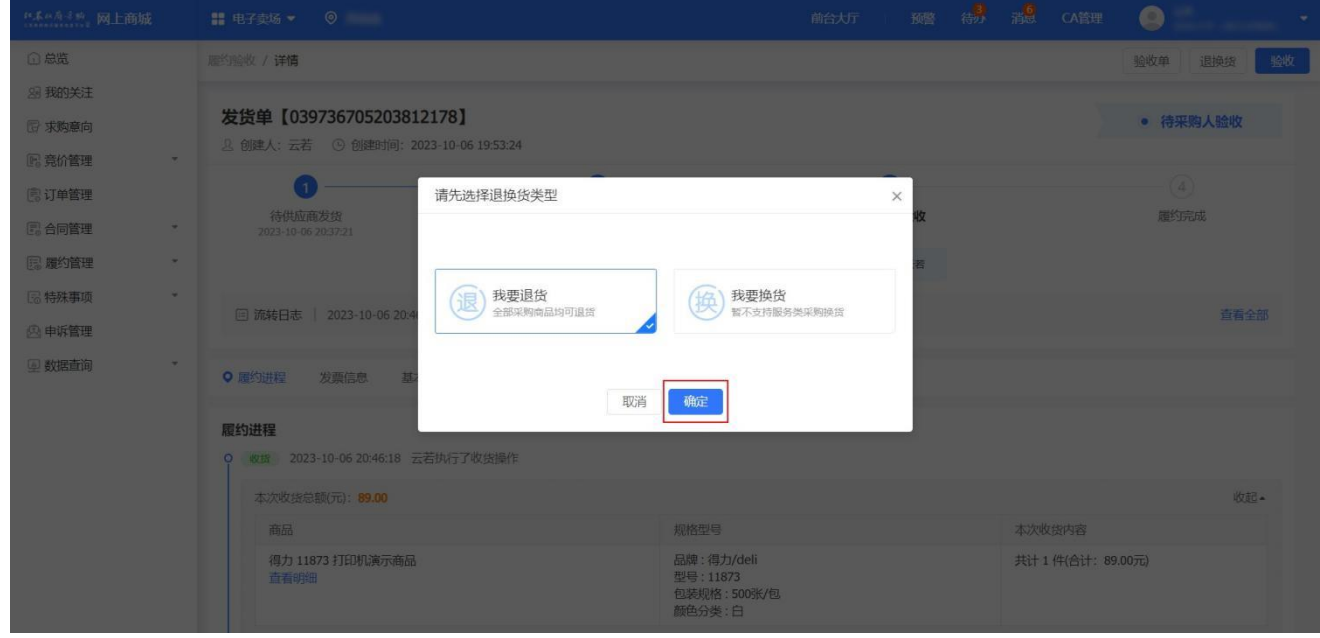

5.填写退/换货数量、原因及方式,点击提交。

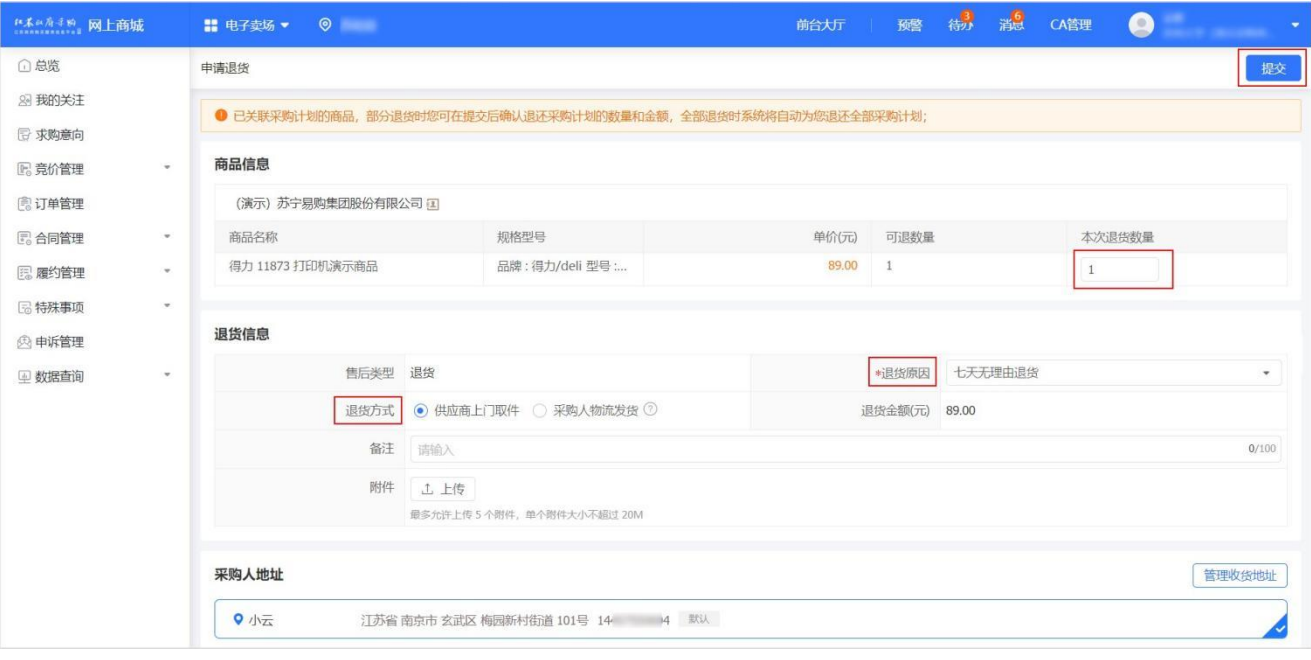

#### ● 说明

如退货方式为 定点电商上门取件,提交后即完成线上流程的退换货,定点电商上门取件需在线下完成。

6. 如退货方式选择 采购人物流发货,查看退/换货单无误后,点击发货。

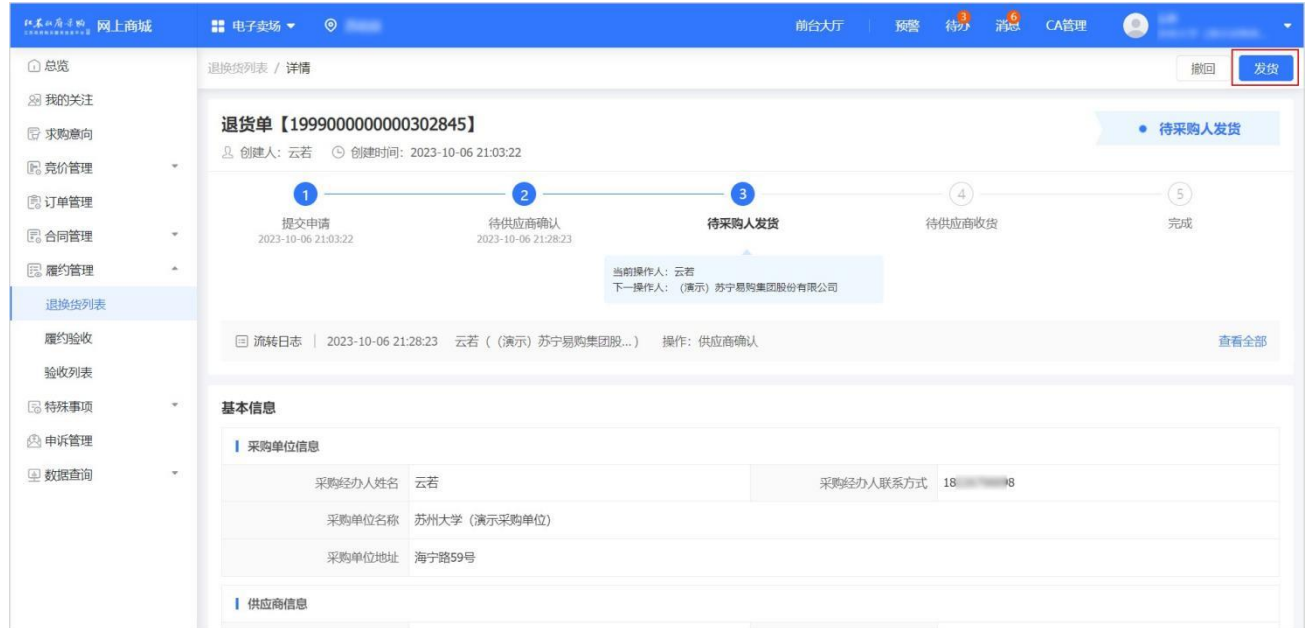

7. 填写物流信息后,点击确定,完成发货。

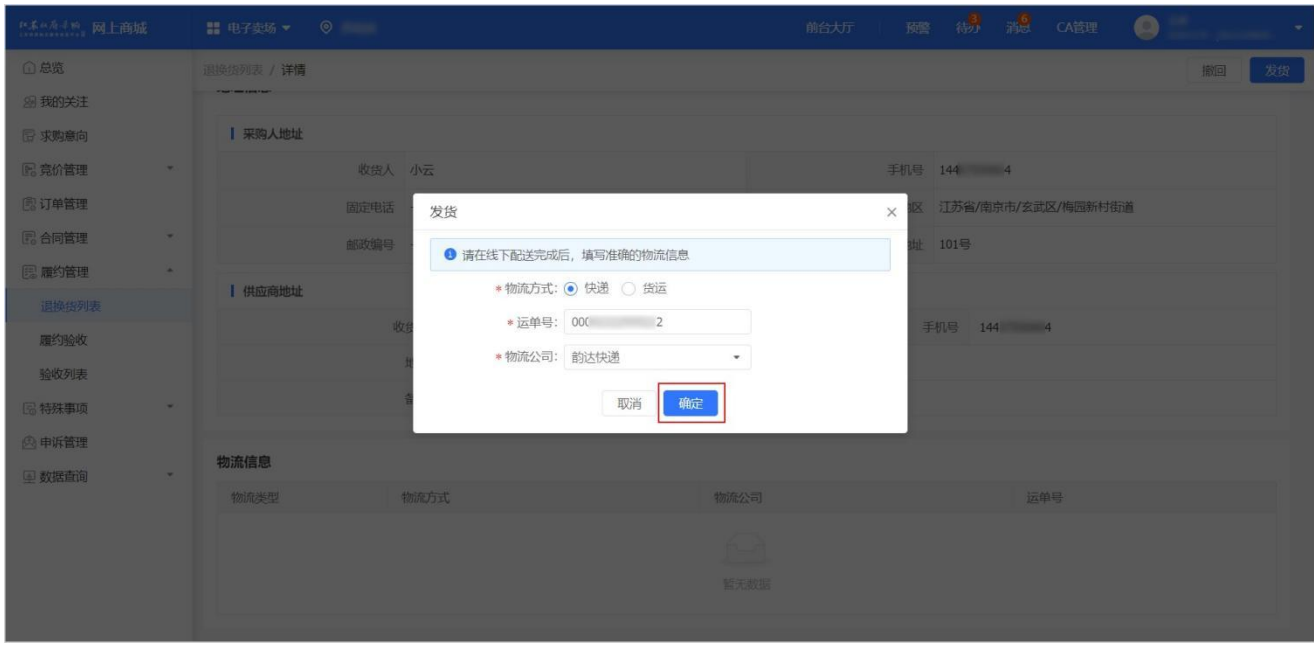

8.在 退换货列表 页面, 对应订单状态为 待定点电商收货。定点电商收货后, 订单状态为 已完成。

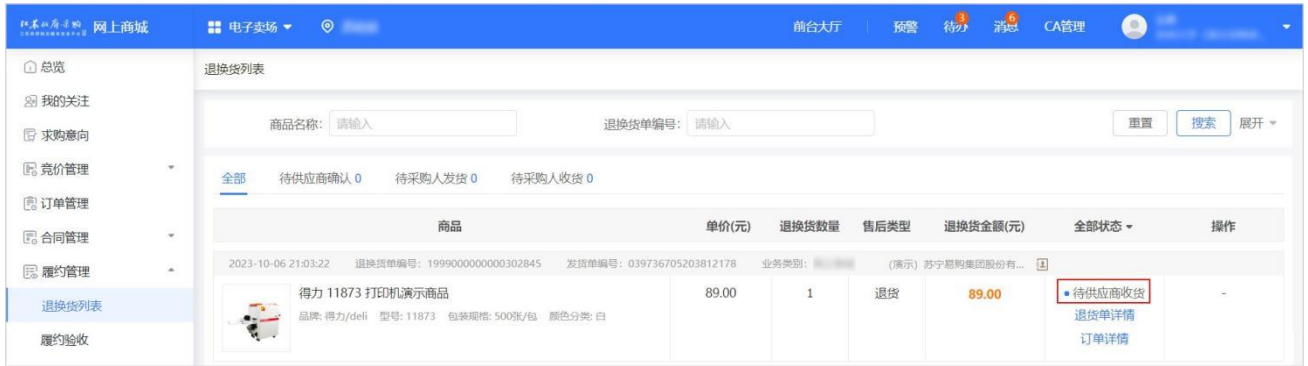

# <span id="page-22-0"></span>3.5. 验收

1. 采购人收到货物后需进行验收操作,进入订单列表 页面。

#### 菜单路径: 我的工作台 > 电子卖场 > 订单管理

2. 选择需要验收的订单,点击 立即验收。

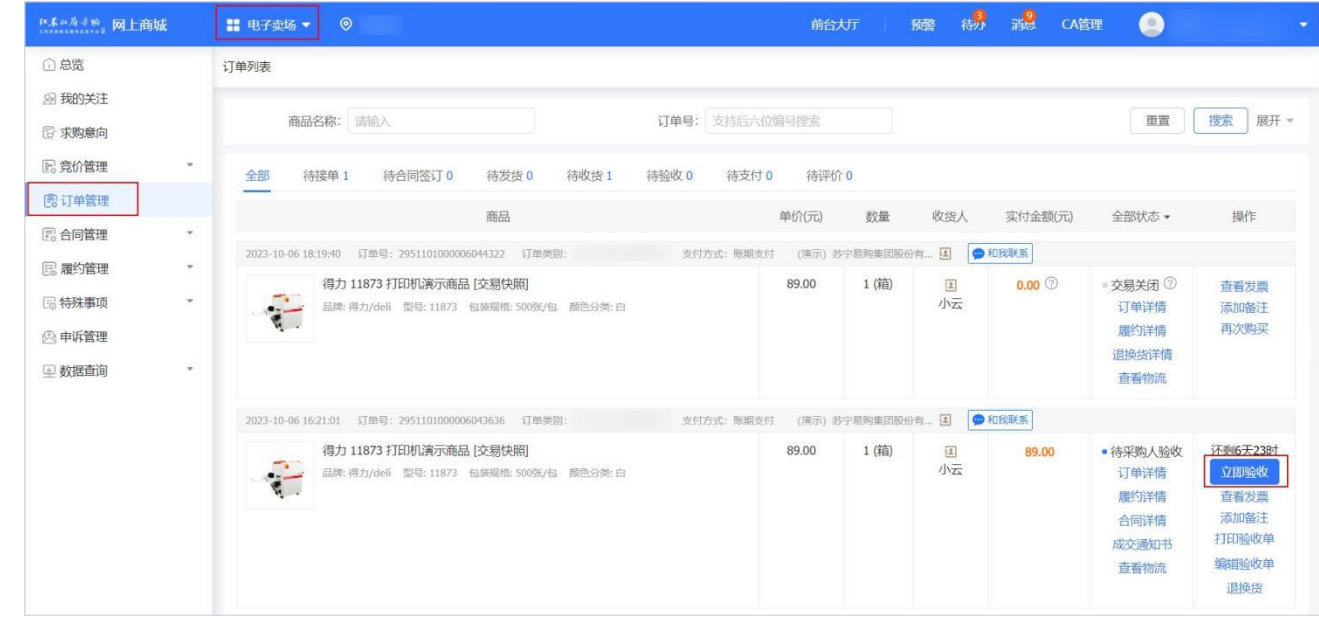

3. 在验收 弹窗中,确认收货内容与订单一致后,点击确定,完成验收。

![](_page_23_Picture_0.jpeg)

4. 在 订单列表 页面,查看该订单状态为 交易完成。

![](_page_23_Picture_95.jpeg)

### <span id="page-23-0"></span>3.6. 评价

1. 采购人验收商品后,可以对本次交易进行评价,进入订单列表页面。

#### 菜单路径:我的工作台 > 电子卖场 > 订单管理

2. 找到待评价的订单,点击 评价。

![](_page_24_Picture_37.jpeg)

3. 在订单评价 页面, 对定点电商的履约情况和商品情况进行评价。评价完成后, 点击右上角发布。发布后, 在定点电商 商品页面可查看评价信息。

![](_page_24_Picture_38.jpeg)

4. 订单首次评价后可在 订单列表 页面, 点击 追评, 对订单进行追加评价。

![](_page_24_Picture_39.jpeg)

# <span id="page-25-0"></span>4. 其他

# <span id="page-25-1"></span>4.1. 取消订单

取消订单的场景分以下几种:

- ⚫ 没有生成合同的订单,订单验收前支持取消订单。
- ⚫ 已生成合同的订单,
- 如合同状态是待签订完成,采购单位对合同操作审核不通过,即可取消订单。
- 如合同状态是签订完成, 无法操作取消订单。
	- 1. 进入 订单列表 页面。

#### 菜单路径: 我的工作台 > 电子卖场 > 订单管理

2. 找到需要取消交易的订单,点击 取消订单。

![](_page_25_Picture_106.jpeg)

3. 在取消订单 弹窗中,选择取消原因并填写理由说明,点击确定。

![](_page_25_Picture_107.jpeg)

4. 在 订单列表 页面,该订单状态为 交易关闭。

![](_page_26_Picture_38.jpeg)

# <span id="page-26-0"></span>4.2. 发起求购信息

1.采购人在采购过程中,可根据采购需求发布求购信息,进入 求购信息 页面。

#### 菜单路径:前台大厅 > 求购信息

![](_page_26_Picture_39.jpeg)

#### 2.点击 发起采购意向。

![](_page_26_Picture_40.jpeg)

#### 3. 在 新建求购意向 页面,填写 基本信息、商品信息 和 参考信息,完成后右上角点击 发布。

![](_page_27_Picture_78.jpeg)

#### 4. 发布后,可在 求购信息 页面,点击 查看详情 查看。

![](_page_27_Picture_79.jpeg)

# <span id="page-27-0"></span>4.3. 申诉

#### <span id="page-27-1"></span>4.3.1. 举报商品

1. 如商品出现价格违规、知识产权侵权、滥发商品、出售禁品等情况,支持采购人在线举报商品,进入 商品详情 页面。

#### 菜单路径:前台大厅 > 商品详情

#### 2. 点击商品图片左下角 举报。

![](_page_28_Picture_51.jpeg)

3. 在我要举报 页面,选择举报类型。

![](_page_28_Picture_52.jpeg)

4. 在举报 页面, 填写 邮箱、举报原因、举报说明 等内容, 点击 提交。

![](_page_28_Picture_53.jpeg)

![](_page_29_Picture_70.jpeg)

# <span id="page-29-0"></span>4.3.2. 投诉定点电商

1. 采购人创建订单后,进入订单列表 页面,可根据实际情况对定点电商发起投诉。投诉类型包括但不限于:商品质量问 题、违规收费、收到的商品不符、收到假冒伪劣商品等。

#### 菜单路径: 我的工作台 > 电子卖场 > 订单管理

2. 选择需要发起投诉的订单,点击 订单详情。

![](_page_29_Picture_71.jpeg)

#### 3. 在 订单详情 页面,点击 投诉定点电商。

![](_page_29_Picture_72.jpeg)

![](_page_30_Picture_24.jpeg)

## 5. 在 申诉管理 页面的 发起的投诉 标签页, 投诉单状态显示为 待受理。点击 查看, 可查看受理进度。

![](_page_30_Picture_25.jpeg)